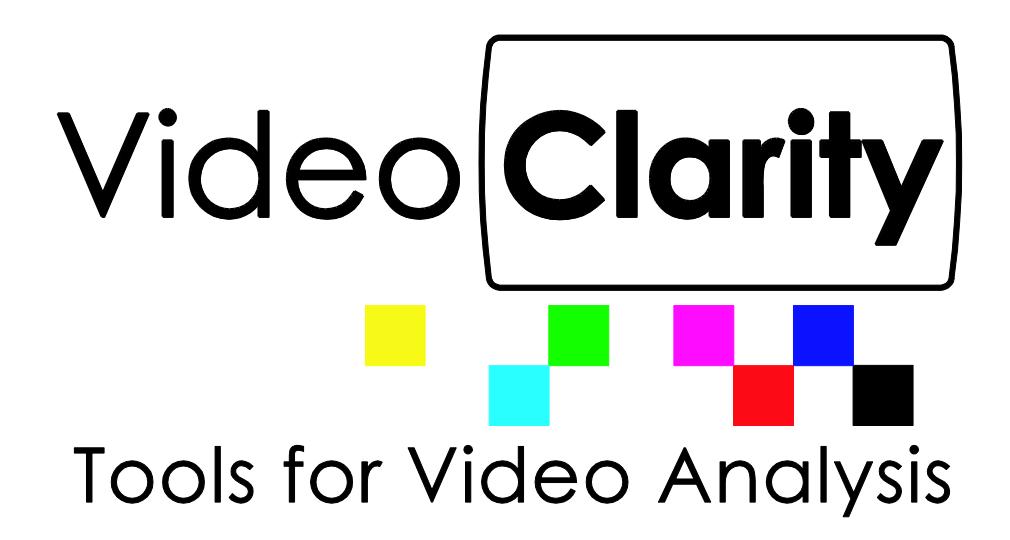

# **Venue Player System Guide**

# **Table Of Contents**

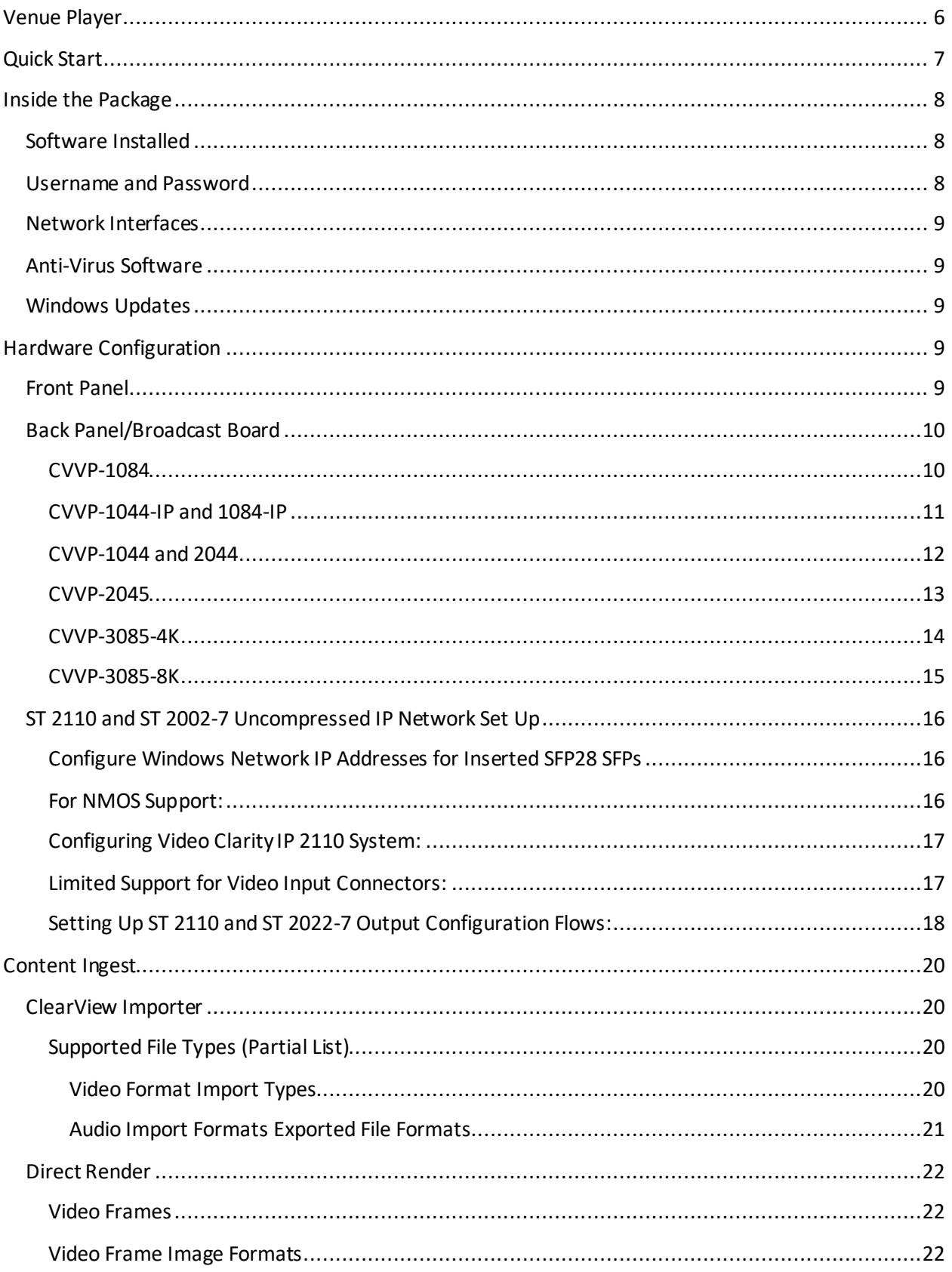

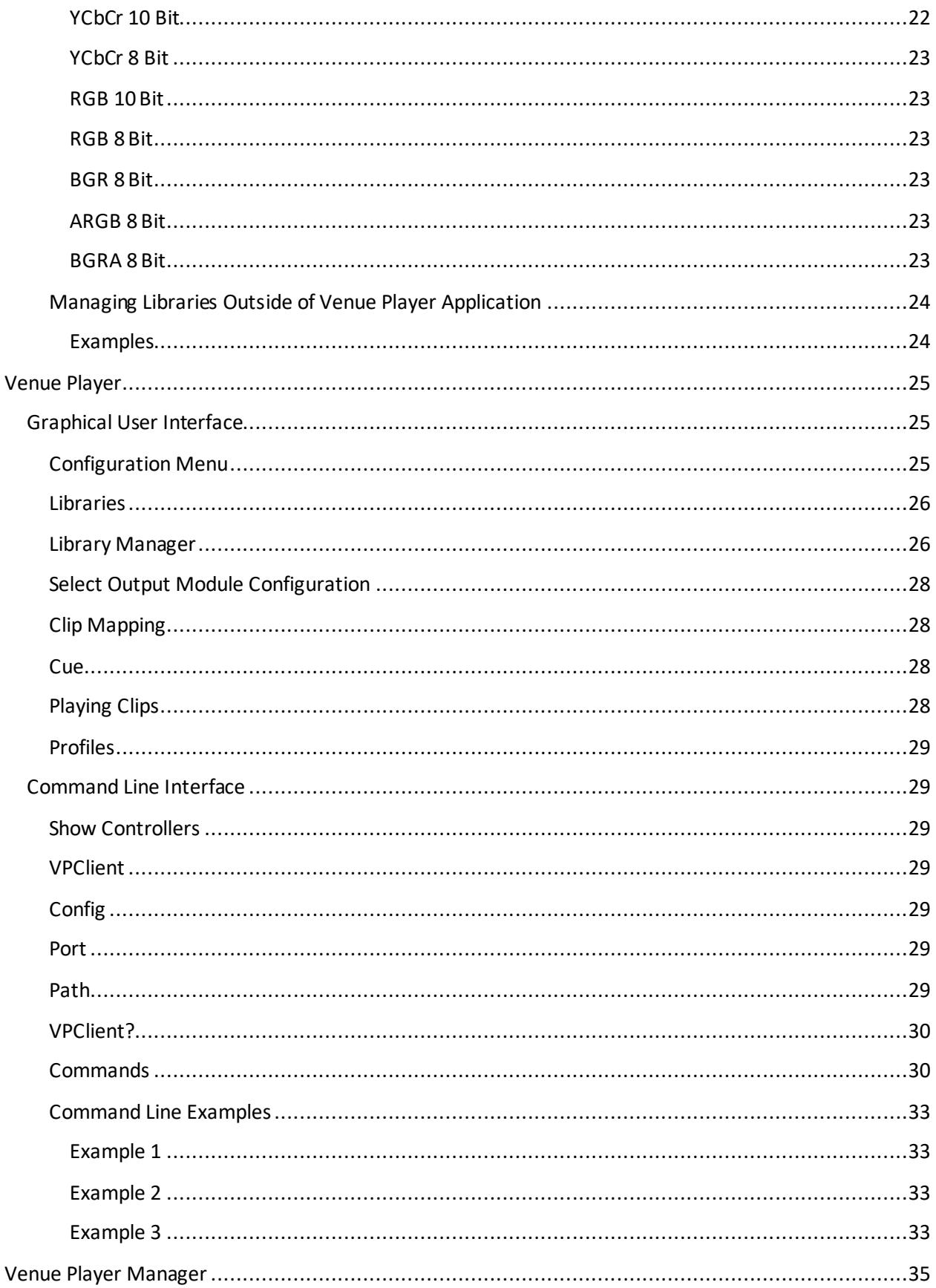

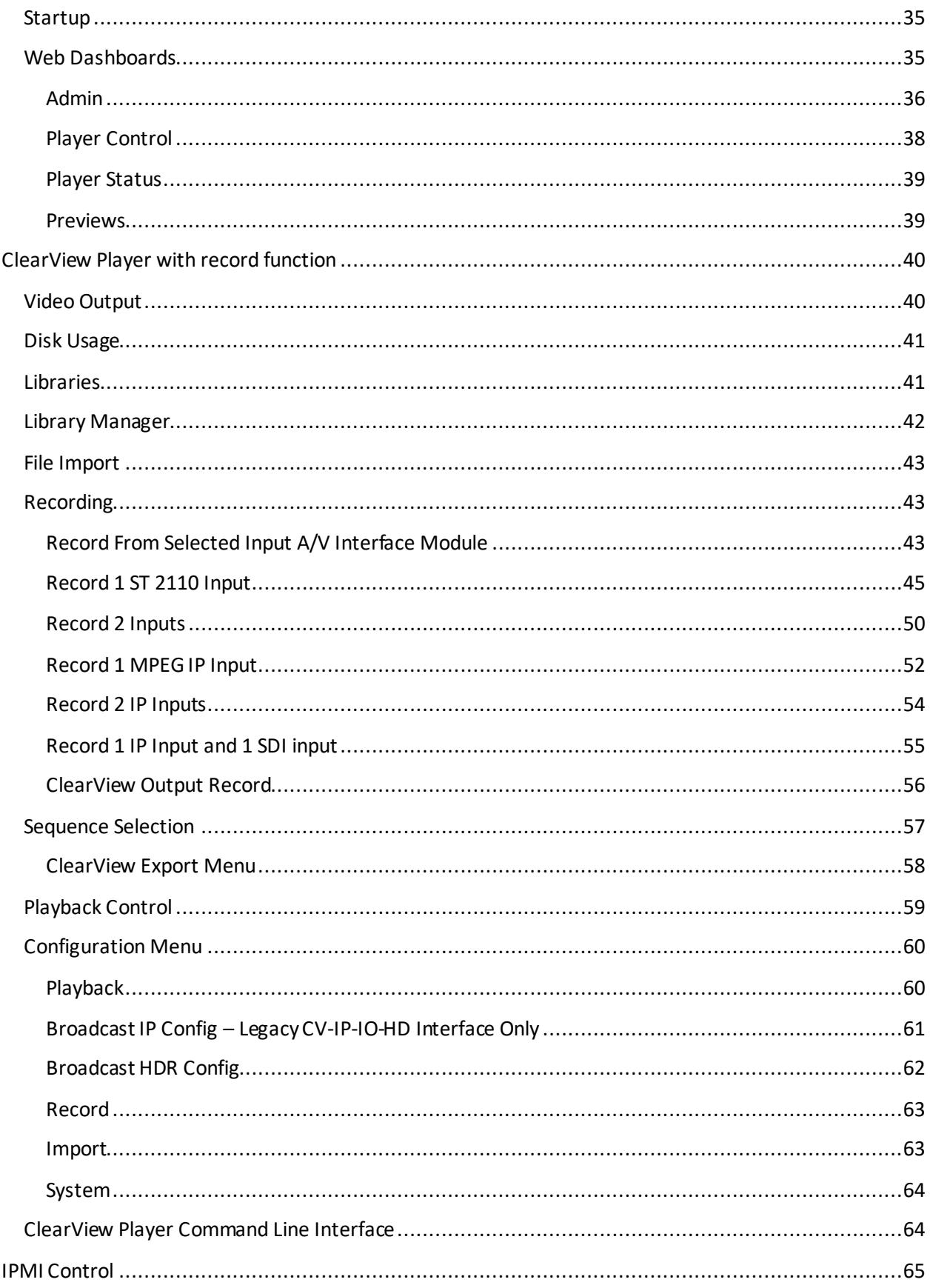

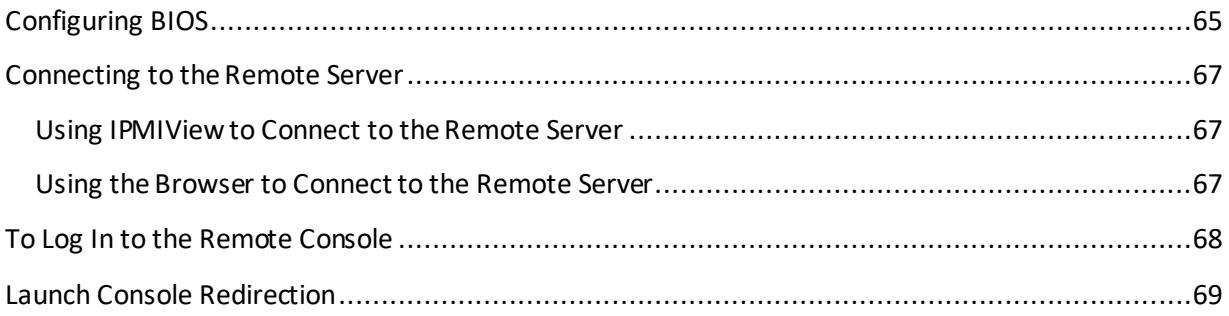

# **Venue Player**

<span id="page-5-0"></span>The Venue Player with ClearView Player-Recorder is a compact, reliable, multiple output video server. Venue Players are capable of 100% uncompressed YCbCr or RGB video and may include up to sixteen channels of embedded audio, timecode, and vertical ancillary data per video.

Multiple Venue Player units can be frame-synchronized and controlled from a single management dashboard or seamlessly integrated into existing control environments.

Venue Player Key Features

- Synchronized video outputs
- 3G HDSDI, 12G HDSDI, and Uncompressed ST 2110/2022-7 25G fiber options
- Sixteen channels of embedded audio per video
- 100% uncompressed YCbCr/4:2:2 or RGB/4:4:4 outputs
- Support for 8, 10, and 12-bit image formats
- Genlock input for multi-unit frame synchronization
- LTC input to apply timecode event triggers for multi-unit synchronization
- Two gigabit NICs for control/status redundancy
- MPEG IP network capture-decode
- Venue Player Manager browser set up, channel preview, and control
- Front panel LCD display and keypad for network setup

The included ClearView File Importer application provides decode and import of most any file format such as uncompressed BMP, DPX, QuickTime, TIFF, and compressed file formats such as J2K, H.264, H.265, or ProRes. Video import includes audio decode support for AAC, WAV, and Dolby Digital Plus.

Operational Note: All system models with Venue Player include the ClearView Player application for record operations and simple playback operations.

# <span id="page-6-0"></span>**Quick Start**

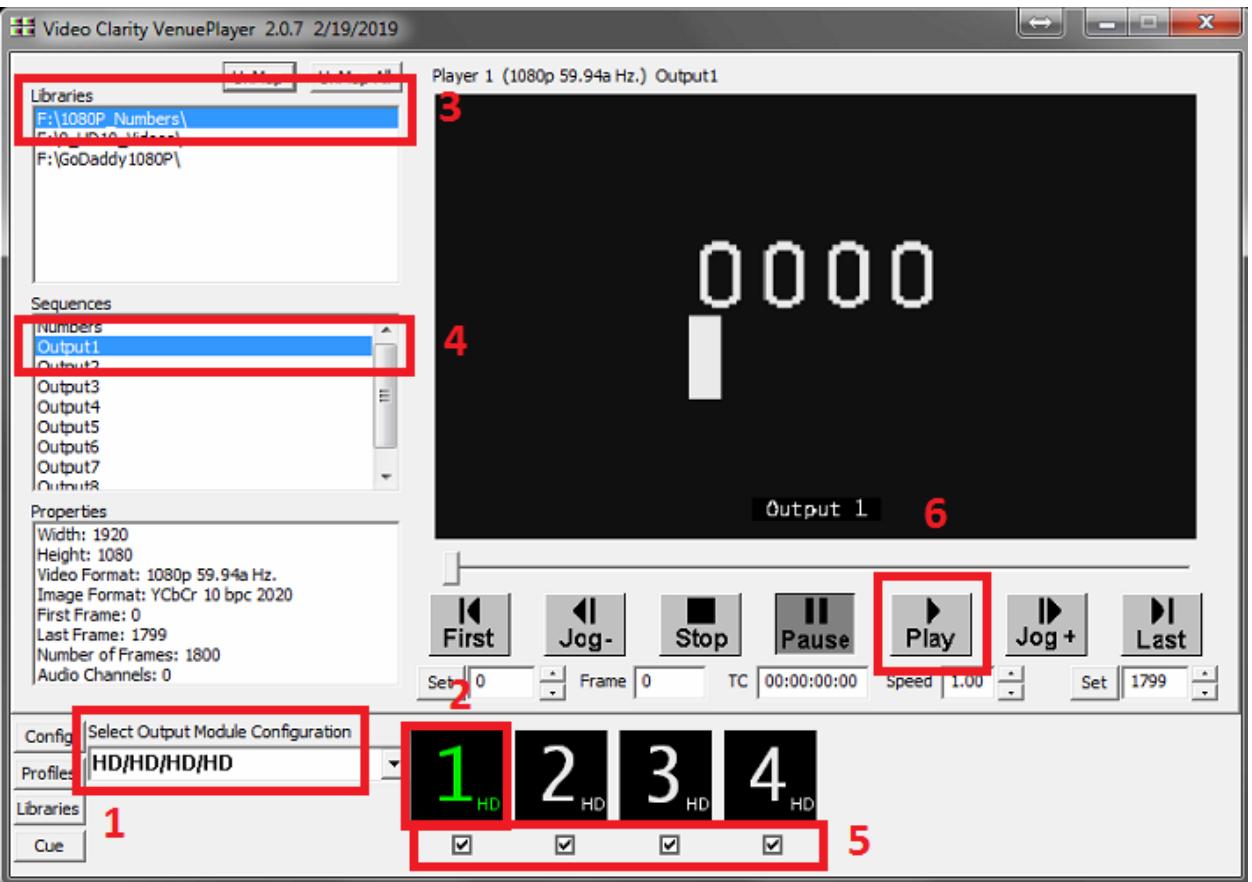

To start playing out video that has already been ingested into an existing Library folder after powering up the unit, and then launching Venue Player you can do the following:

- 1. Select what type of video you wish to play out. In this example the 4 HD video Output Module Configuration has been selected. (For SDI physical connectors HD and SD are interchangeable)
- 2. Select which player to assign a video. Player 1 has been selected in the example.
- 3. Select the Library that contains the Sequence you will be assigning to the selected player.
- 4. Single click to see the properties of any video Sequence in the Library, then double click to assign it to a player. Repeat steps two through four if you would like all players to have sequences mapped to them.
- 5. The checkboxes under the player numbers are for enabling or disabling each player. This will automatically check when a sequence is mapped. Note that if a player is enabled with checkbox and no video mapped to the channel it will output the Video Clarity logo. Uncheck to disable unused players and apply Unmap or UnmapAll at top of UI to clear the Sequence(s) from the player(s).
- 6. Begin playback of sequences mapped to players. Also apply scroll bar or any control button.

# <span id="page-7-0"></span>**Inside the Package**

The Venue Player product line contains several different models:

- CVVP-1084
- CVVP-1044-IP and 1084-IP
- CVVP-1044 and 2044
- CVVP-2045
- CVVP-3085-4K
- CVVP-3085-8K

What is inside the package depends on the model purchased as outlined below.

- A/C Power The power supply auto-senses the correct country voltage. We include a power cable based on US standards.
- One breakout cable for models 1044 and 2044 including analog breakout connector
- One quad SMB to BNC cable for models 1044 and 2044
- One mini to standard HDMI cable for models 1044 and 2044
- Nine mini-SMB to BNC connectors for model 1084
- Six locking SMB to BNC connectors for models 3085-4K and 3085-8K
- Keyboard and Mouse for models 2044, 2043-IP, 3085-4K, 3085-8K and 3084-DP
- Printed System Guide

### <span id="page-7-1"></span>**Software Installed**

When shipped, ClearView Venue Player has the latest Windows updates, drivers for all of the hardware modules, all of the licenses installed, and it is ready to use.

### <span id="page-7-2"></span>**Username and Password**

ClearView Venue Player is shipped with username/password as **user/user**. It is strongly advised that you set up a different password to guard against unwanted use. The ClearView Venue Player application must have super-user/Administrator privileges so all users must have these access rights.

# <span id="page-8-0"></span>**Network Interfaces**

Venue Player systems include one or two Gigabit Network Interfaces for connecting to your network. The interfaces are shipped configured for DHCP.

Models 3085-4K and 3085-8K have an onboard 10G network interface for connecting to your network. This port should be used for data transfer only, **not** uncompressed video as SMPTE ST 2110 and 2022-7.

# <span id="page-8-1"></span>**Anti-Virus Software**

No anti-virus software has been installed on this system. It is highly recommended that you install your corporate anti-virus software and any other protective software advised by your company.

# <span id="page-8-2"></span>**Windows Updates**

The system is configured to perform automatic updates from the Windows website. It is recommended that you connect the system to the internet from time to time to allow these updates to occur. Or, if your company has some other update policy, you should implement that. Video Clarity highly recommends keeping your computer up to date with all the latest patches and updates from Microsoft.

# <span id="page-8-3"></span>**Hardware Configuration**

# <span id="page-8-4"></span>**Front Panel**

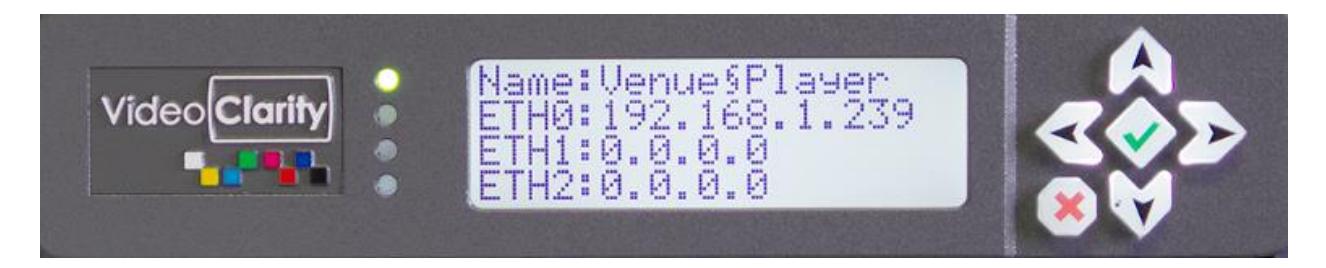

The Front Panel can be used to power up, power down, reboot and set the hostname/IP addresses.

To power the machine on hold down the green check. To power down hold down the red X. To reboot hold down the green check.

For setting hostname/IP addresses the basic keypad is configured as follows:

- 1. The center "CHECK" key selects an option or accepts a new value.
- 2. The "X" key returns to the parent window without making changes.

3. The "UP" and "DOWN" keys scroll options in a parent menu. A parent menu has one or more child menus.

4. Changing the first character cell in a value requires scrolling a character set. Use the "RIGHT" key to select the second character cell. Use the "LEFT" key to select the prior character cell. Use the center "CHECK" key to accept changes. This will also cause the previous menu to be selected.

NOTE: To complete a DHCP setting change, a reboot may be required.

# <span id="page-9-0"></span>**Back Panel/Broadcast Board**

### <span id="page-9-1"></span>**CVVP-1084**

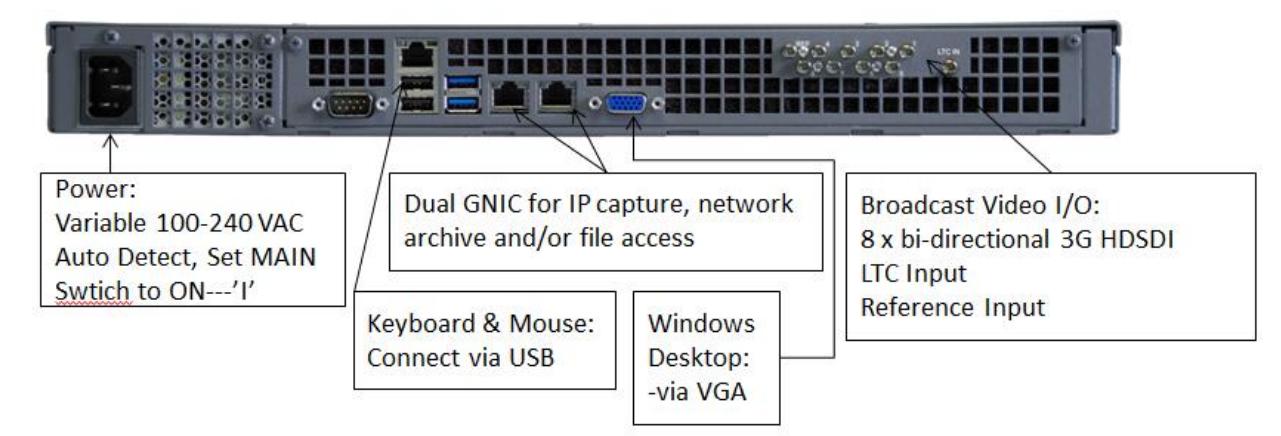

There are a total of nine possible output configurations:

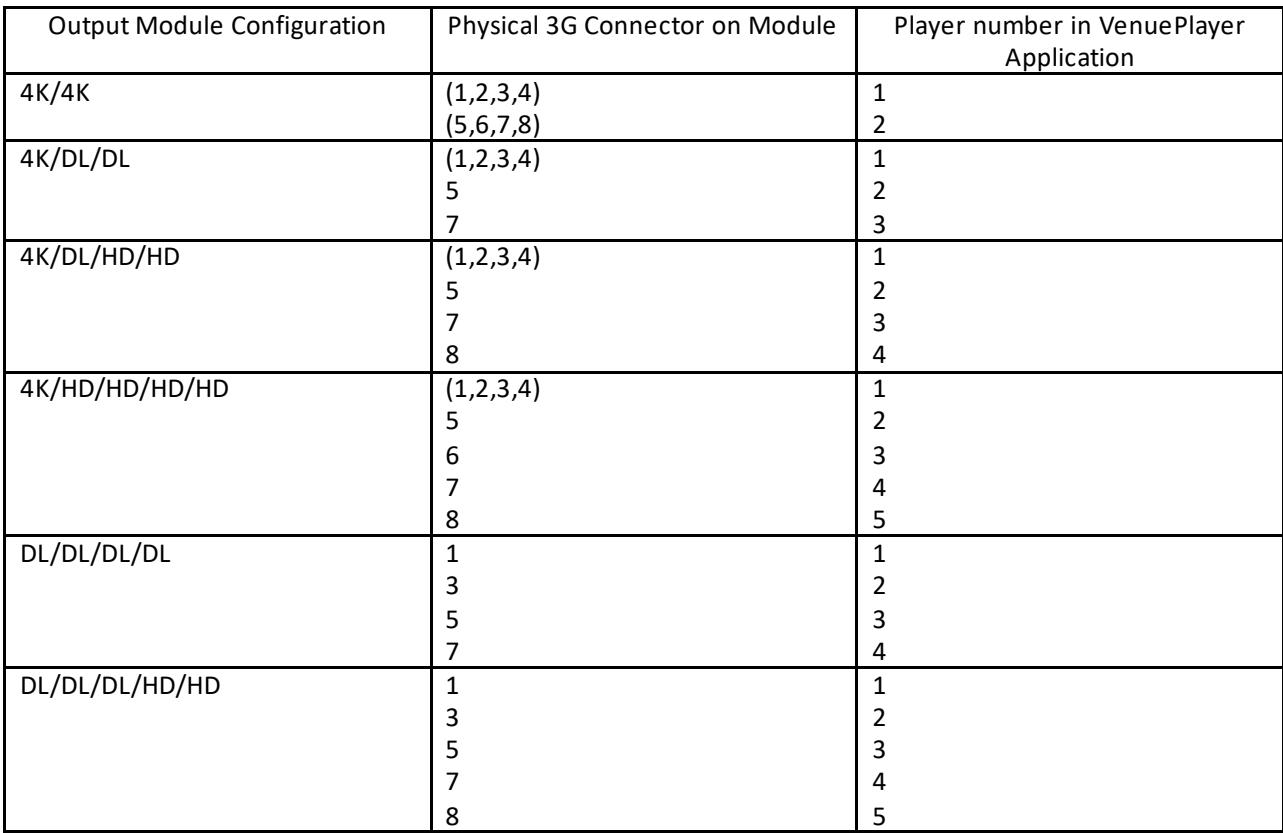

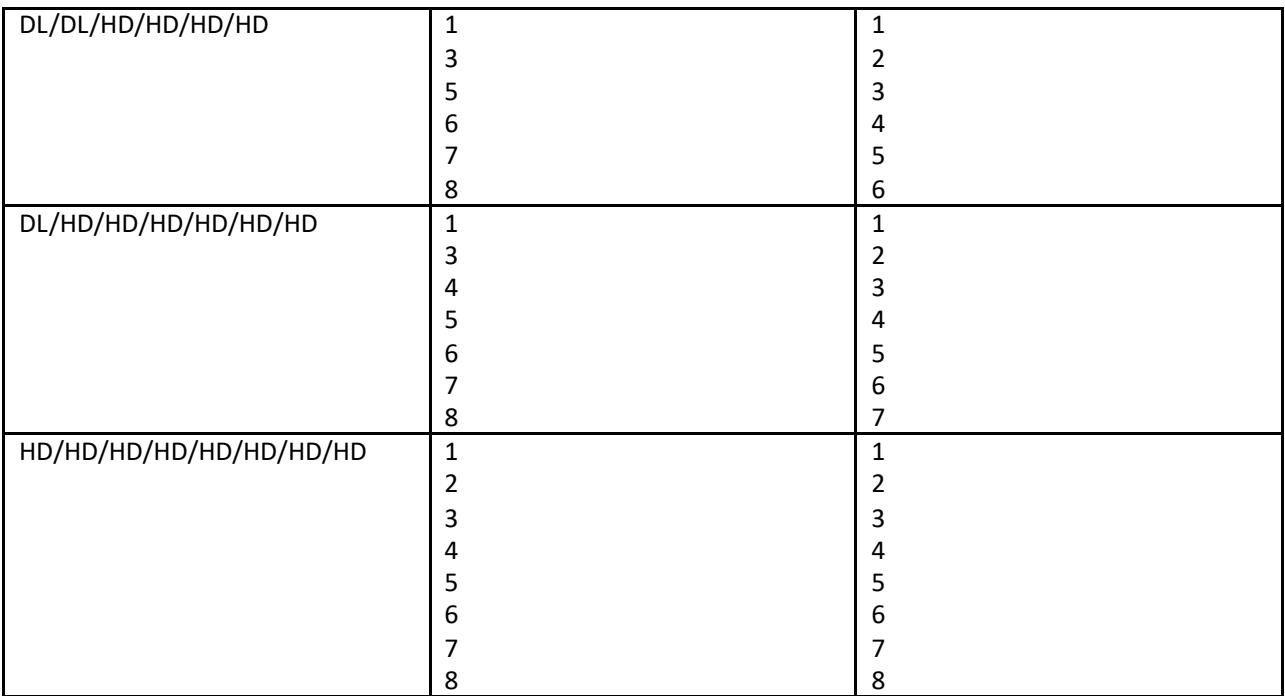

### <span id="page-10-0"></span>**CVVP-1044-IP and 1084-IP**

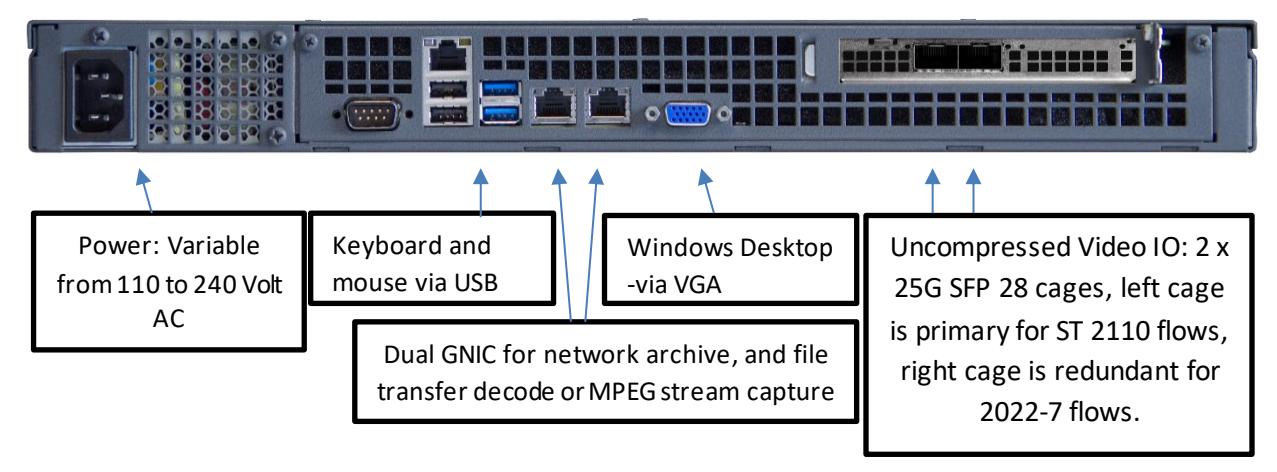

#### ST 2110 and ST 2022-7 Output Configurations for CVVP-1044-IP

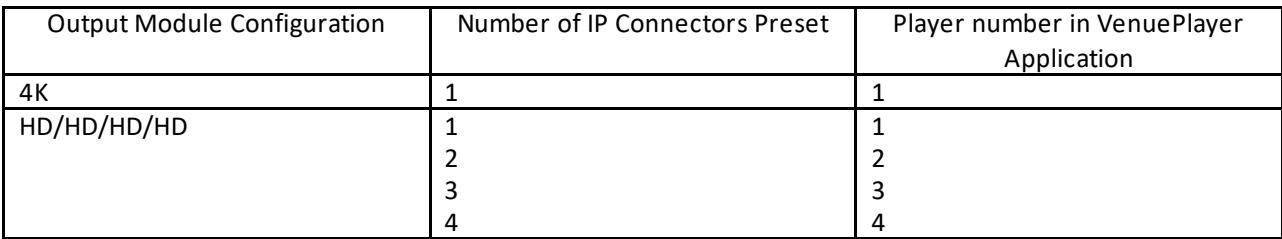

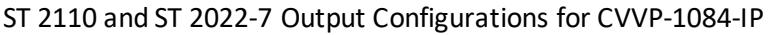

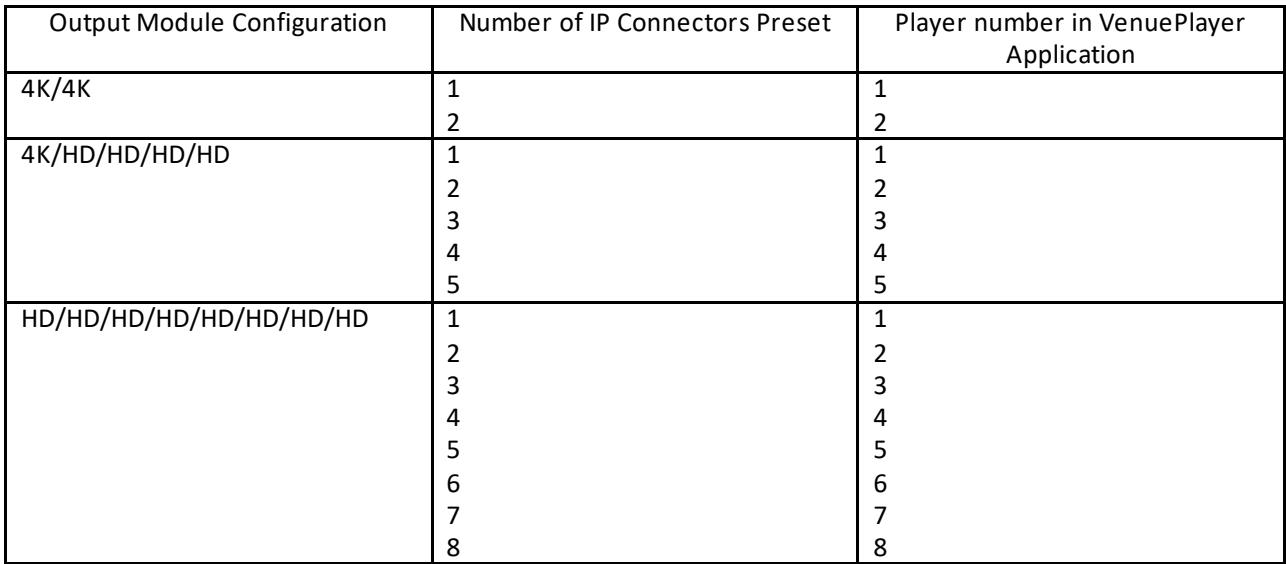

### <span id="page-11-0"></span>**CVVP-1044 and 2044**

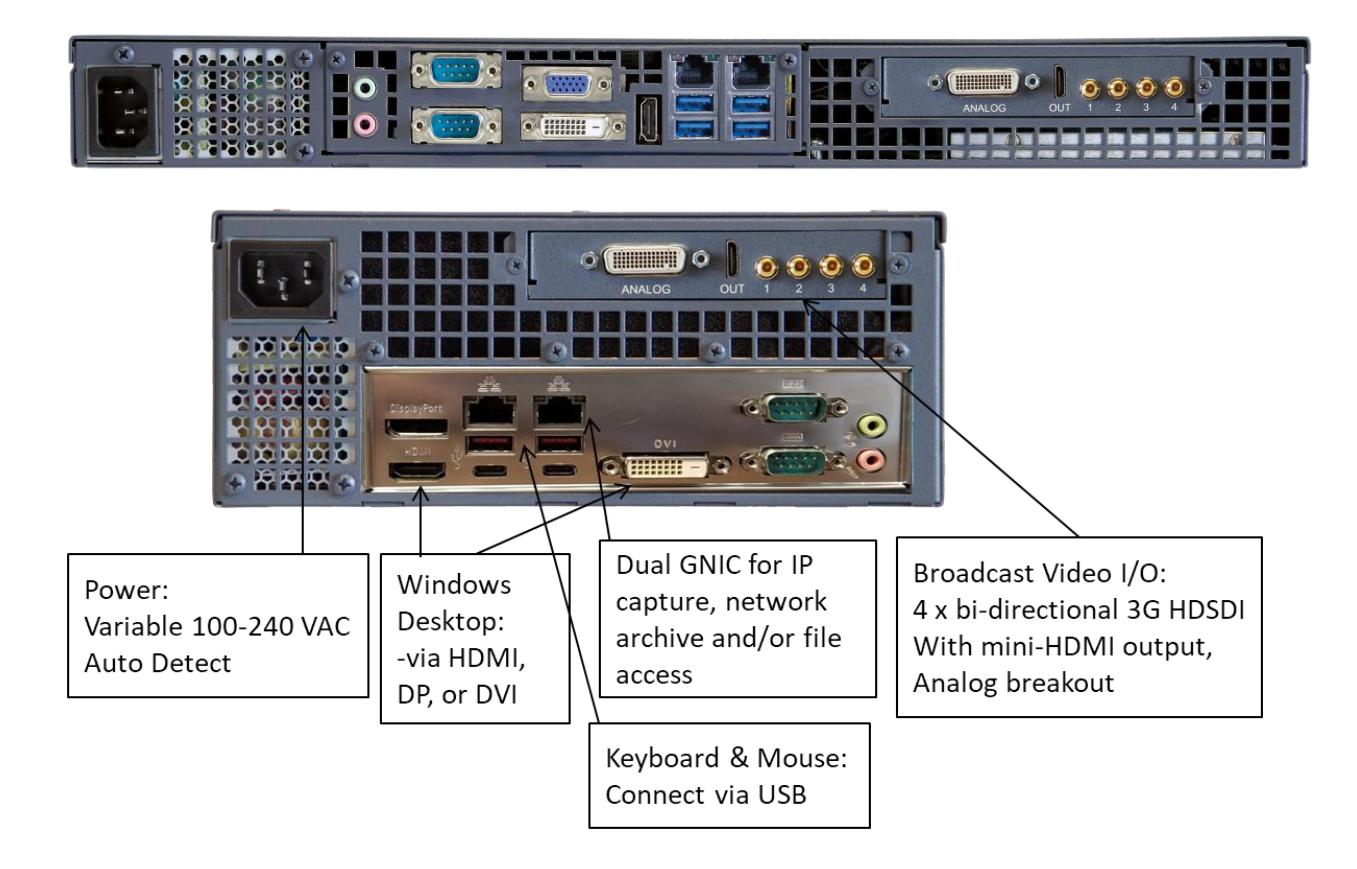

There are a total of four possible 3G-SDI output configurations:

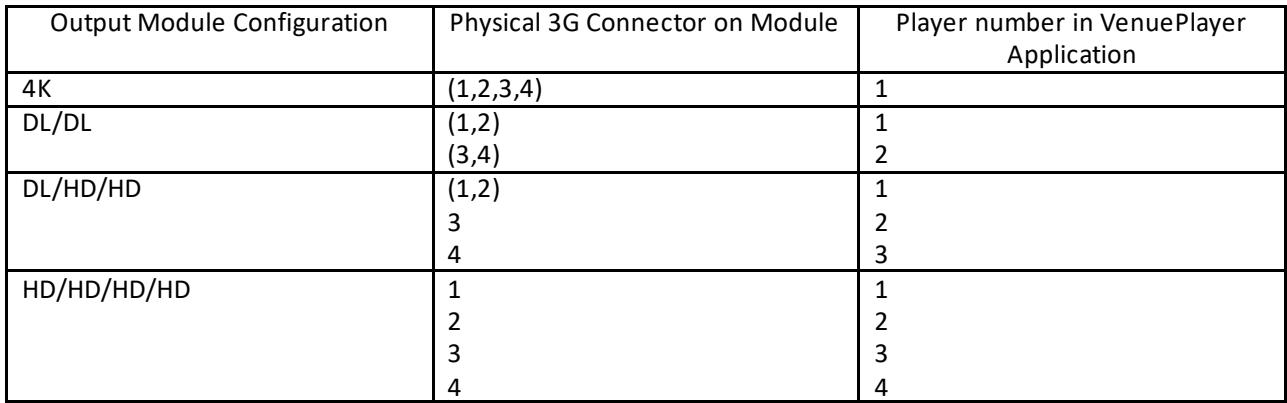

### <span id="page-12-0"></span>**CVVP-2045**

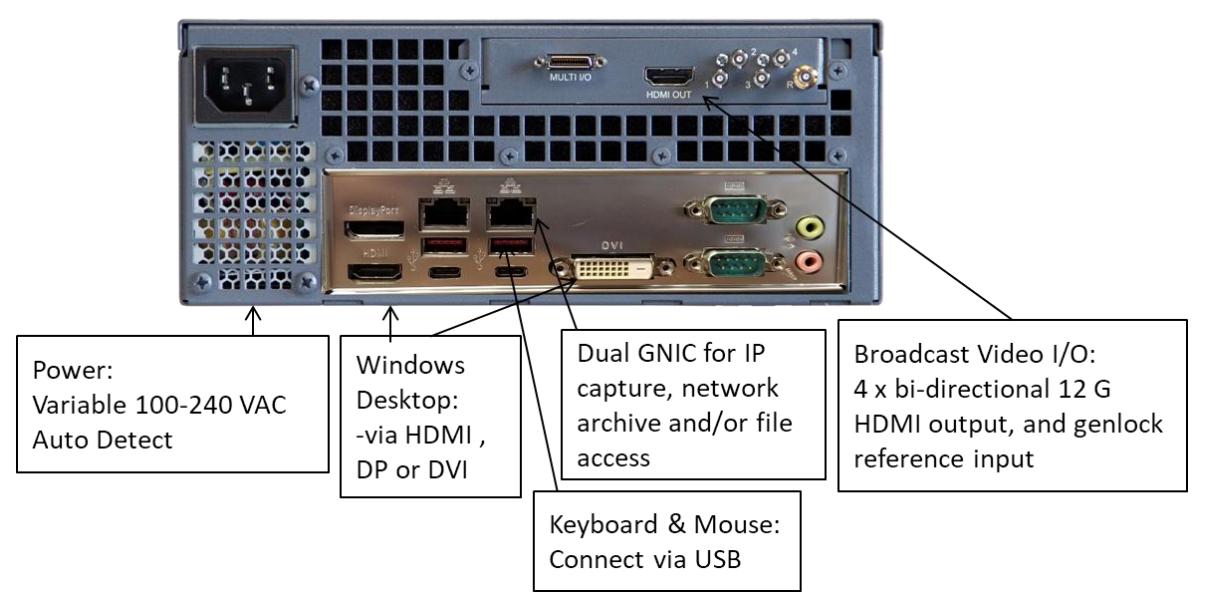

#### There are a total of four possible 12G-SDI output configurations for model CVVP-2045:

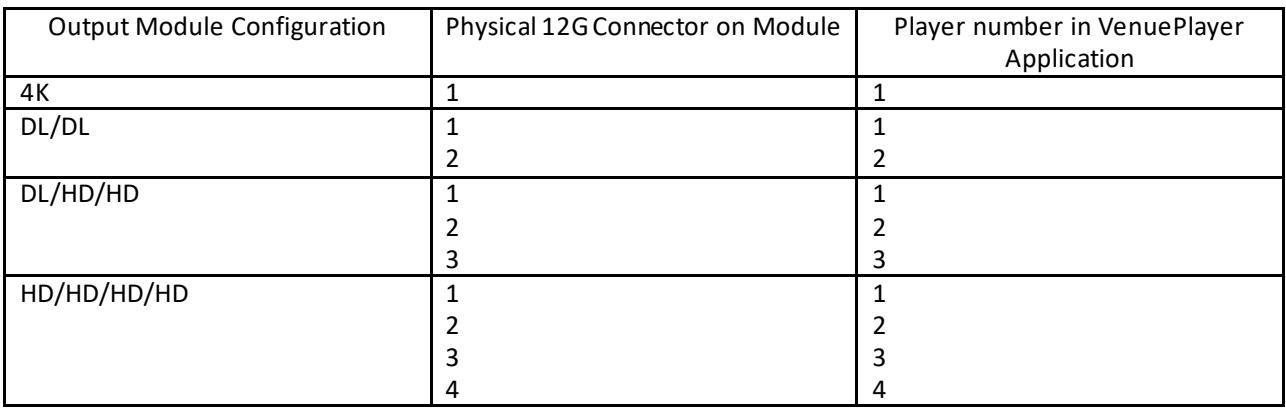

#### <span id="page-13-0"></span>**CVVP-3085-4K**

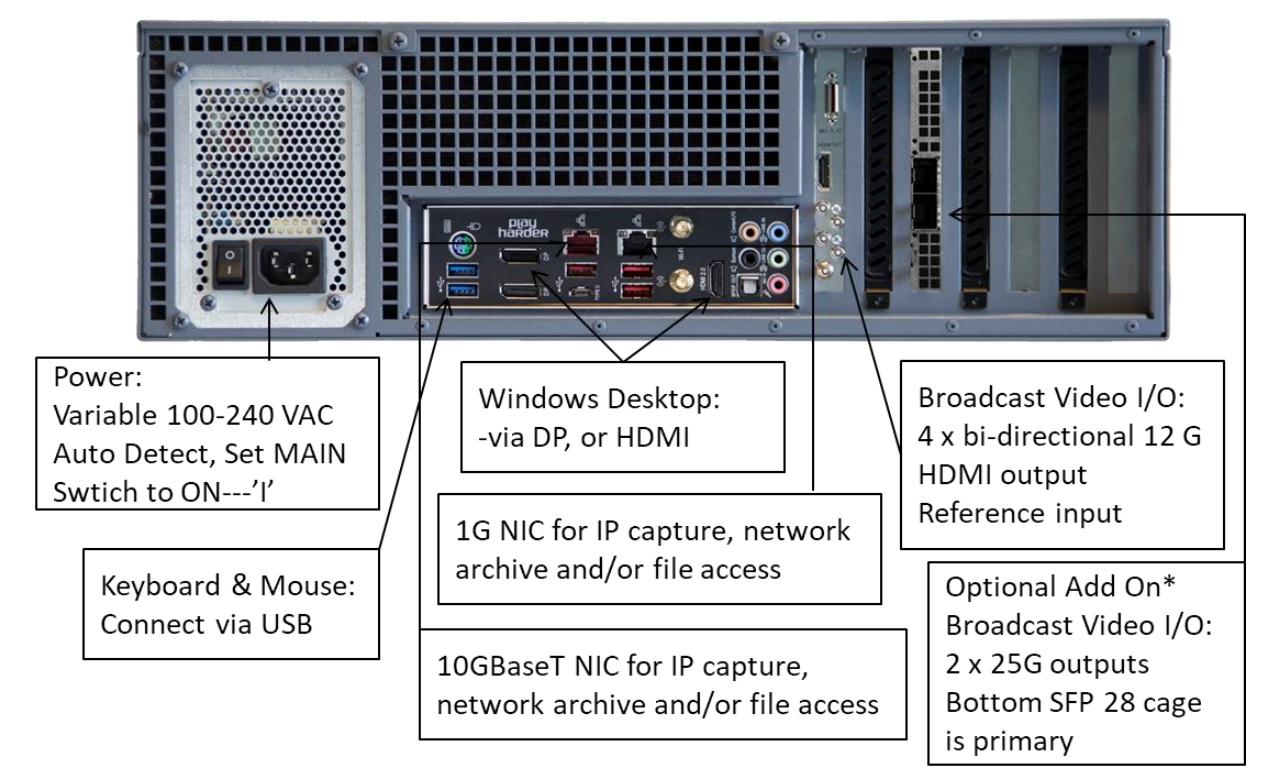

#### 12G Output Configurations for model CVVP-3085-4K

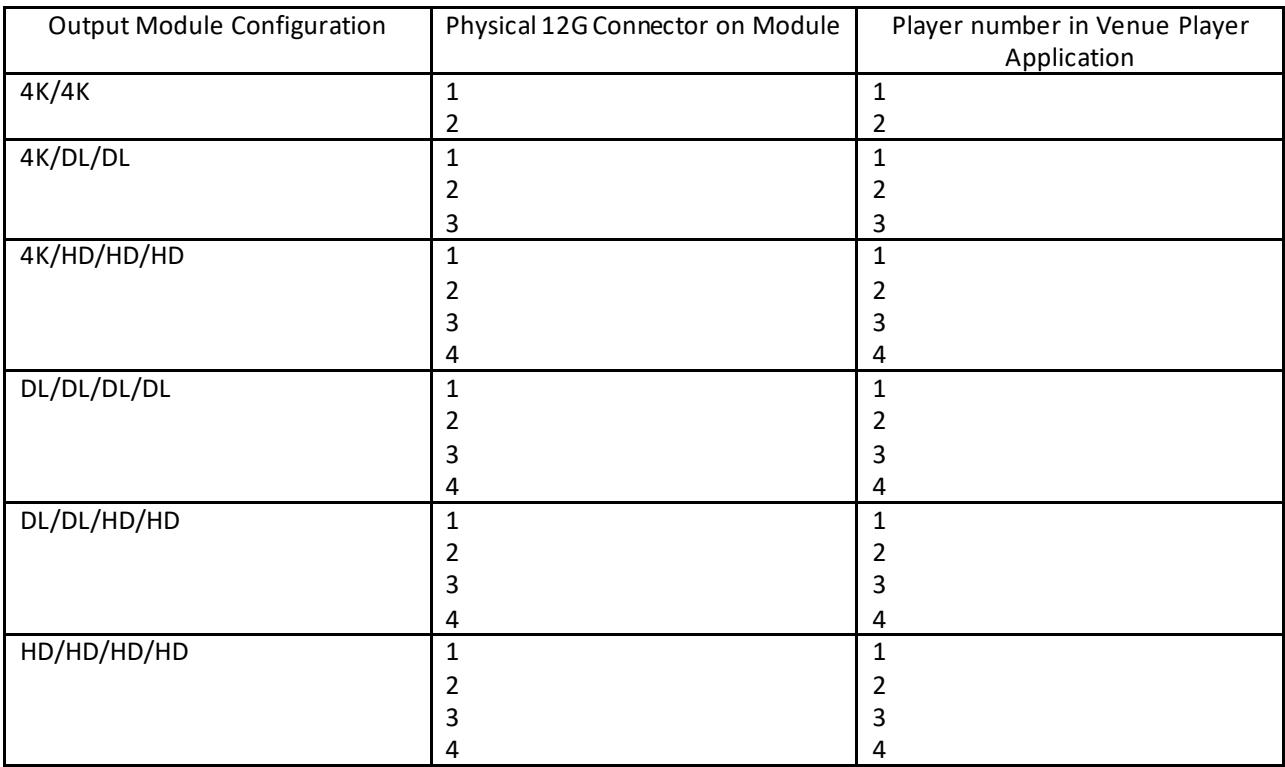

### <span id="page-14-0"></span>**CVVP-3085-8K**

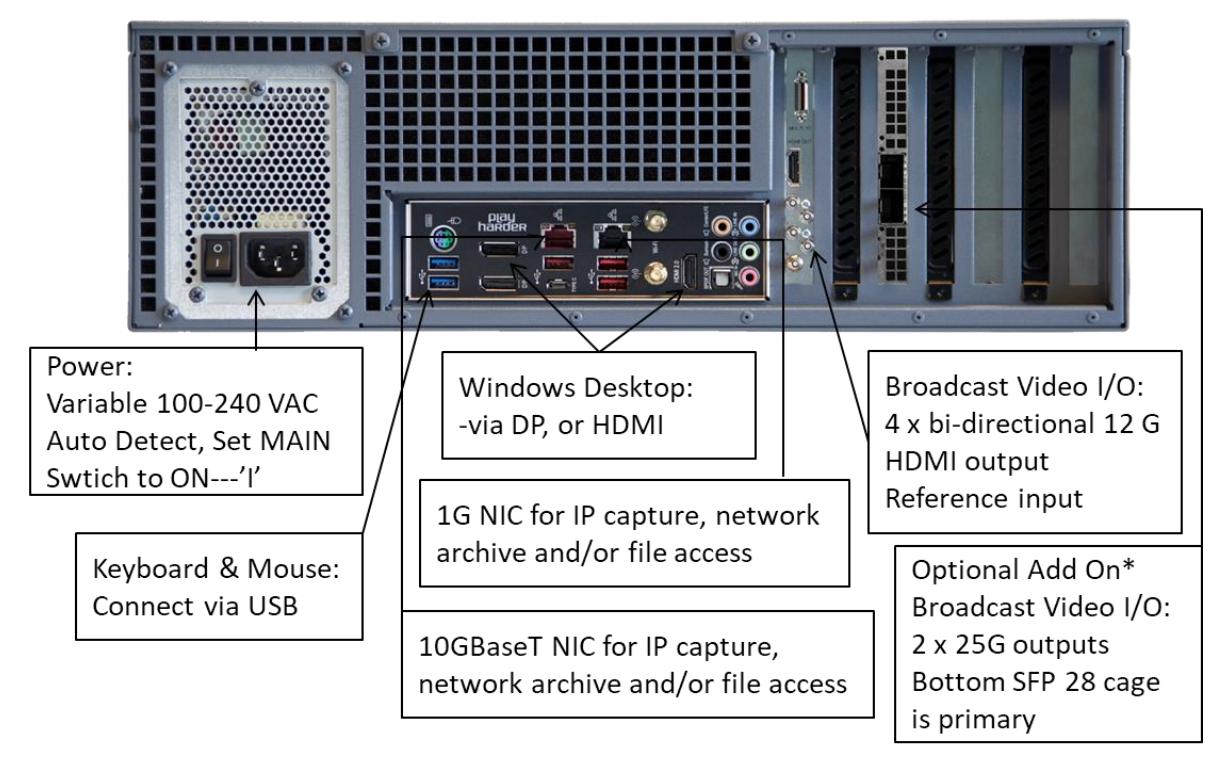

\*Option: ST 2110 IP interface module CV-IP-IO-UHD

There is a total of four 12G-SDI outputs. Each output can playback 4K, UHD, 2K, HD, and SD video in YCbCr and RGB image formats. For 8K playback all four 12G-SDI outputs are used. If the optional ST 2110 interface is added, then only 4K, UHD, 2K, HD and no SD formats are supported, and the output configuration follows a similar pattern to model CVVP-1084 for ST 2110 on primary SFP28 cage and additionally for ST 2022-7 on the redundant SFP28 cage (SFPs not supplied).

ST 2110 and ST 2022-7 Output Configuration for CVVP-3085-4K and CVVP-3085-8K

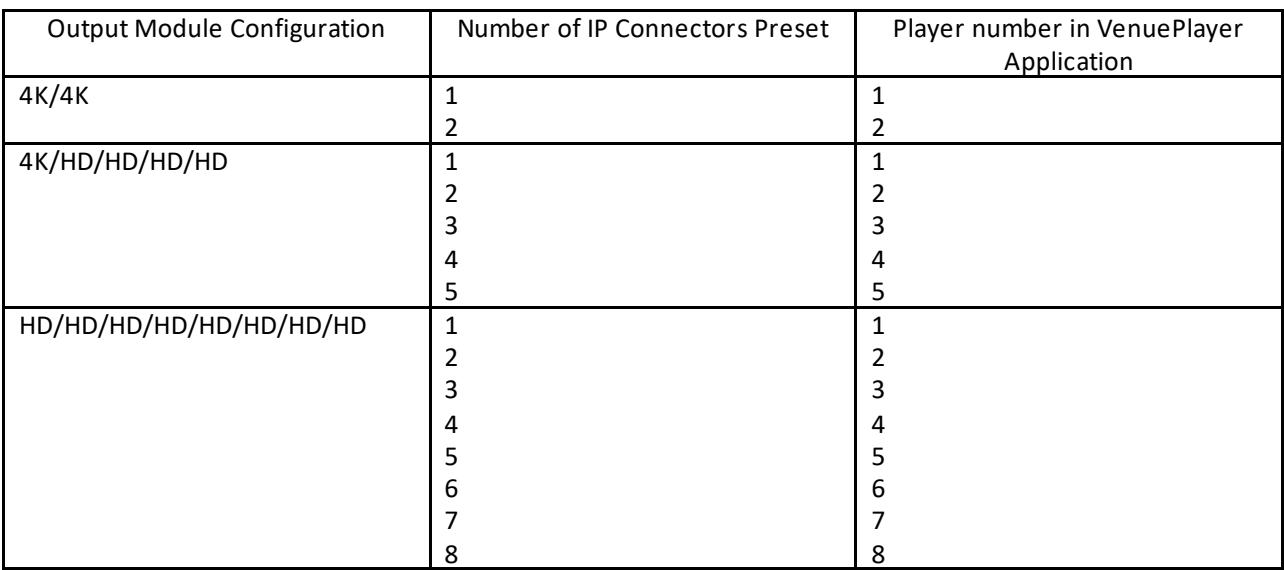

# <span id="page-15-0"></span>**ST 2110 and ST 2002-7 Uncompressed IP Network Set Up**

Initial note: Lower (for 3RU systems) or left side SFP28 cage (for 1RU systems) is the primary ST 2110 SFP28 cage. Upper or right side SFP28 cage is for redundant ST 2022-7 media flows. Insert compatible SFP28 transceivers for these media flow requirements before starting set up procedure. Contact Video Clarity Sales or Support for a list of compatible SFP28 transceivers.

### <span id="page-15-1"></span>**Configure Windows Network IP Addresses for Inserted SFP28 SFPs**

Launch Control Panel from the system's Windows desktop. Select Network and Sharing Center. Select Change Adapter Settings. Select Matrox Ethernet Adapter. Right click and select properties. Double click on Internet Protocol 4(TCP/IPv4). Select Use The Following IP Address. Enter the IP address, subnet mask, and default gateway for your network. Select OK to save changes. If using the second SFP for ST 2022-7 redundancy, repeat the above steps for Matrox Ethernet Adapter 2 using a unique IP Address. Note that this same information will need to match the IP 2110 Configuration information for SFP A and SFP B.

### <span id="page-15-2"></span>**For NMOS Support:**

Edit serial number json file - this is necessary for NMOS support:

There should be a file in C:\Program Files\Matrox DSX-TopologyUtils\System64 named AXXXXXX.json. AXXXXXX is the serial number of the ST 2110 IP network interface board installed in your system.

In AXXXXXX.json around line 21 if you see "enabled": false, this needs to be changed to: "enabled": true,

Around lines 22-26 you need to change host name and port to match your NMOS Registration Discovery System:

```
 "fallback registration server": {
  "api version": "auto",
  "host name": "192.168.1.168",
  "port": 3210
},
```
then save the file.

Either reboot the system or just restart the mvNetworkService after editing.

# <span id="page-16-0"></span>**Configuring Video Clarity IP 2110 System:**

Launch the Video Clarity IP 2110 Configuration Setup either by running C:\Program Files (x86)\Video Clarity\Share\IP\_2110\_Config.exe directly or from within the Configuration menu of the ClearView or ClearView Player applications. Select Config from the main UI screen, then select either Playback or Record tabs where you will find the IP 2110 Config selection which launches the Video Clarity IP 2110 Configuration window.

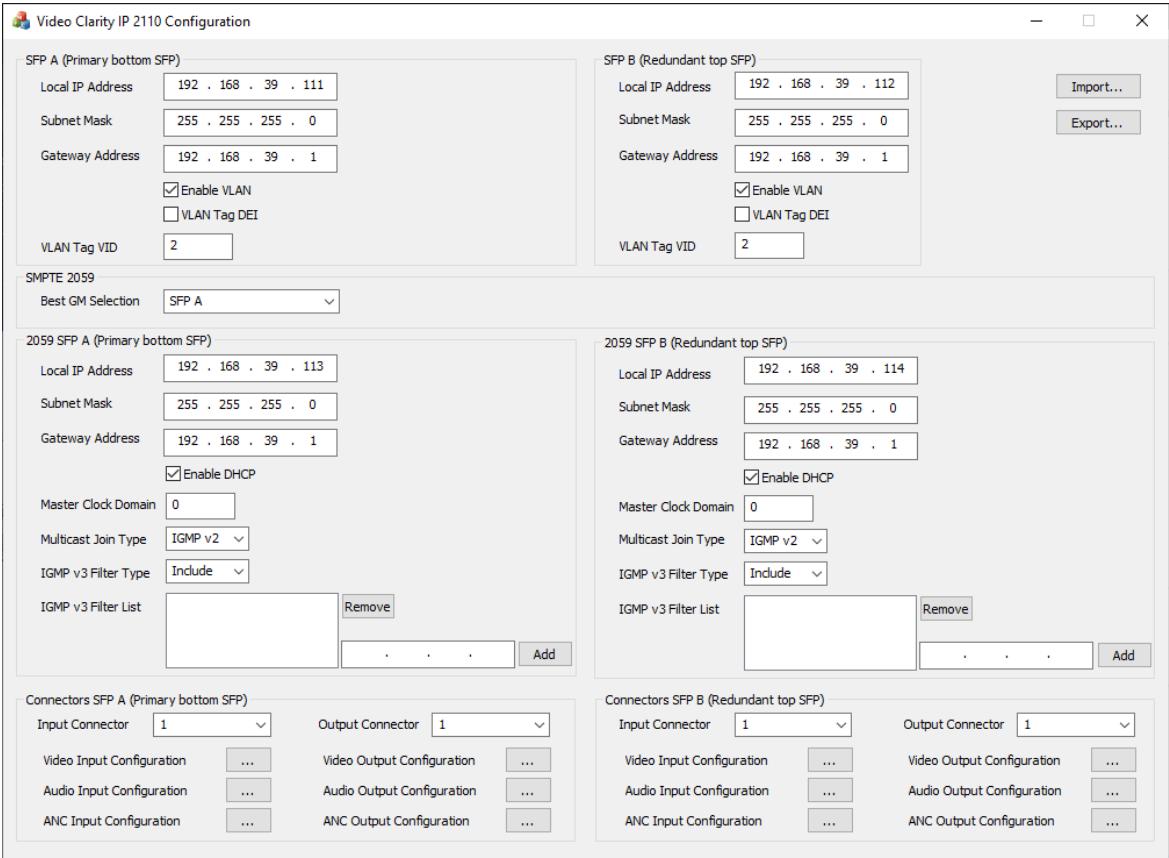

The SFP A and SFP B Local IP Address, Subnet Mask and Gateway Address should match the Windows Network Adapter Settings for Matrox Ethernet Adapters.

Note that 2059 (PTP) SFP Settings must also be configured with unique IP Addresses. These are necessary for proper PTP connection. PTP is required for ST 2110 and ST 2022-7 network media flows.

### <span id="page-16-1"></span>**Limited Support for Video Input Connectors:**

Importing SDP files is supported for video inputs only. It is used for setting the video format on the input connector. This is not necessary when using NMOS for connections. It is primarily useful for RTM systems not using NMOS. ClearView, ClearView Player applications will assume the input video format is the same as its current video output format if no SDP file is selected. (Note: Input functionality for recording is not yet applied for the Venue Player application)

# <span id="page-17-0"></span>**Setting Up ST 2110 and ST 2022-7 Output Configuration Flows:**

From the main Video Clarity IP 2110 Configuration window, select Output Connector number according to the Output Module Configuration you would like to create for SFP A (ST 2110 Primary) and SFP B (ST 2022-7 Redundant) based on the above charts under your specific product model. Then select Video Output Configuration box to bring up the following windows.

ST 2110 Video Output Configuration selection window (only Primary Video Output for the #1 connector is shown)

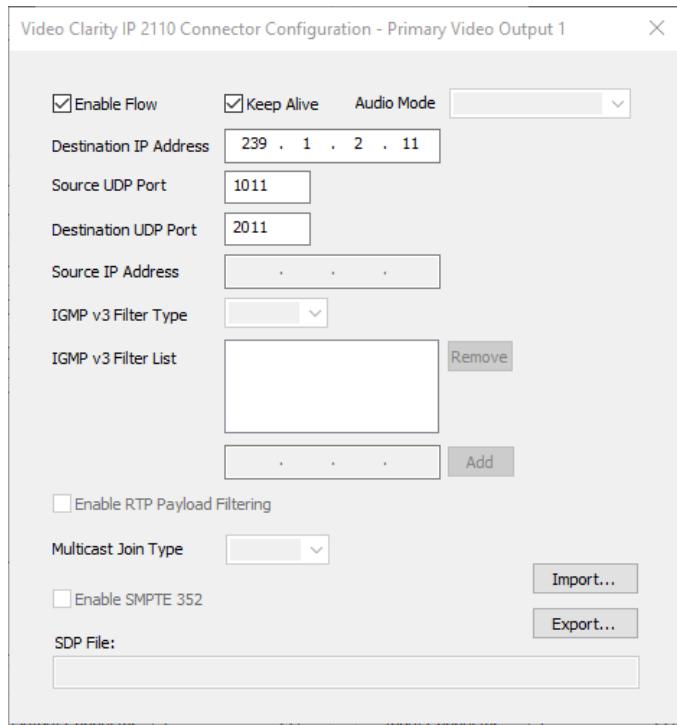

Select Enable Flow for Video Output for each connector being applied for primary and secondary flows needed for media playback as shown in above Primary Video Output 1 example window. Also apply Enable Flow for Audio Output, and ANC (if required) for primary and secondary flows needed as show in their respective example windows shown below.

Make sure Destination IP Address, Source UDP Port, and Destination UDP Port are all populated with the correct address information.

The Keep Alive option keeps the connector alive so that future connections will work using the same GUID. This is necessary for some discovery and management systems to be able to continue to make connections.

The audio mode in the Primary and Secondary Audio Output Configuration windows is selectable and may either be set to 16 Channels or 2x8 Channels in the Audio Mode drop down. Specifically, for the 2x8 audio channel mode, additional Audio Output must be defined for the second 8 audio channels. For example, for Audio Output 1 we also need to configure Audio Output 9 for the second 8 channels. And then for Audio Output 2, apply the second 8 channels as Audio Output #10 and so on.

Note: SDP file support is for video inputs only so is greyed on output configuration windows.

ST 2110 Audio Output Configuration selection window (only Primary Audio Output for the #1 connector is shown)

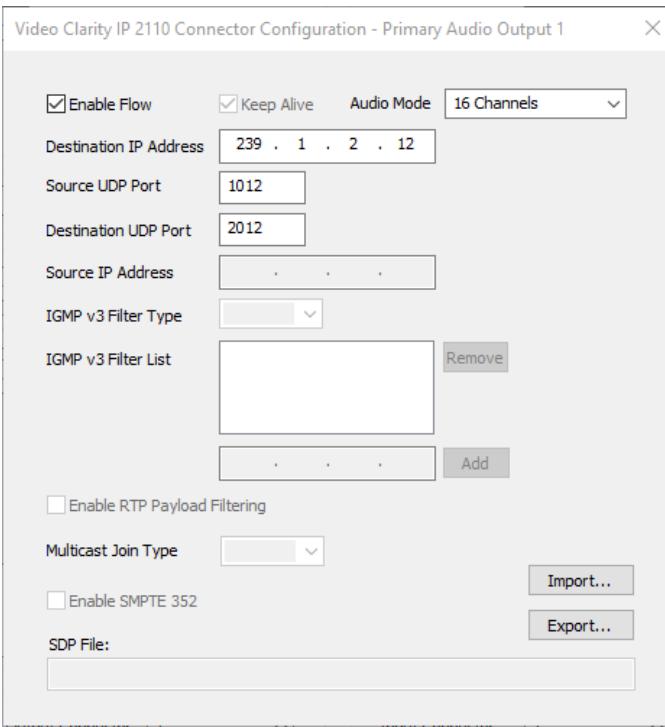

ST 2110 Ancilary Data (ANC) Output Configuration selection window (only Primary ANC Output for the #1 connector is shown)

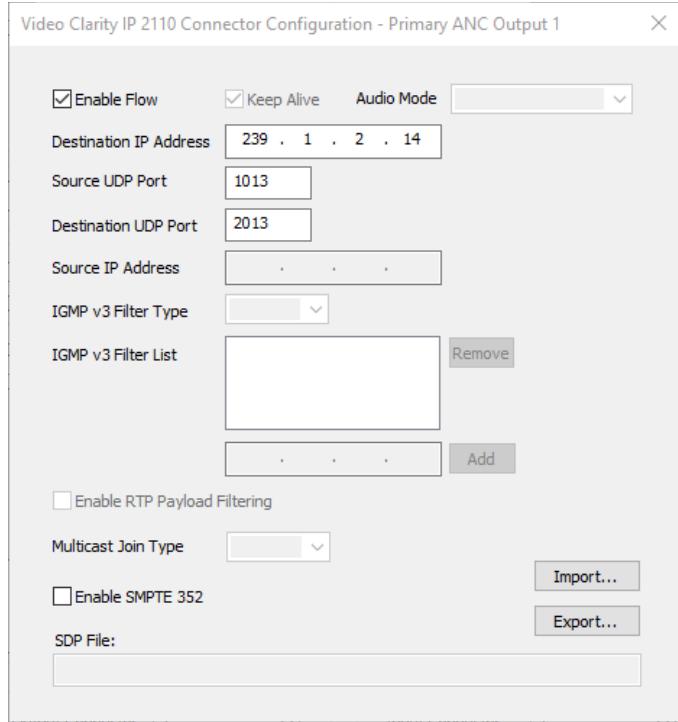

# <span id="page-19-0"></span>**Content Ingest**

Before you can start using the Venue Player application you must first ingest content. This is accomplished using the record function on the ClearView Player application for baseband SDI, ST 2110, or MPEG IP network system inputs described on page 42. For media files, whether compressed or uncompressed, video content must be converted using the correct video file format definition and be known to the Venue Player application after transfer. This can be done automatically using the included ClearView Importer application which is generally how users will prepare their media files for playback. For uncompressed raw file formats, this can also be accomplished via direct render using third party tools described on page 19.

# <span id="page-19-1"></span>**ClearView Importer**

The ClearView Importer is a comprehensive decode application. The ClearView Importer application has a graphical user interface, and a command line interface. Both can be used for file importation. A complete description of the application can be found in the ClearView Importer User Guide.

# <span id="page-19-2"></span>**Supported File Types (Partial List)**

#### <span id="page-19-3"></span>**Video Format Import Types**

Accom YUV CCIR 601 8 Bit ARI Raw Bayer Pattern AVC, AVC I-Frame, AVC-Long GOP Avid AVR, DS HD/SD, DV (\*.gen) Avid \_DNxHD Avid Meridian &Y'CbCr Avid OMFI (\*.omf, \*.omfi) AVR, JFIF, JPED, Meridian, RGB, Y'CbCr Cineon (CIN) CineWave Digital Negative (.dng) DPX RGB 8, RGB 10, Y'CbCr 4:2:2 DV Movies (\*.dv, \*.dif) DVS Direct File Format (\*.dvs) DVSD, DV25, DV50, MPEG-I, MJPEG DigiSuite H.261, H.263, H.264, H.265 HDV Headerless/Raw (\*.hdr, \*.yuv, \*.rgb, \*.raw) HiCon SLB32 RFB format (\*.slb) Image (gif, jpg, png) Jaleo Direct Format (\*.js) JPEG JPEG2000 Media 100 MJPEG Microsoft BMP, DIB Files (\*.dps) Microsoft AVI (\*.avi) MJPEG MPEG-1 4:2:0 (\*.mpg, \*.mpeg) MPEG-2 Elem. Stream, (4:2:0/4:2:2) MPEG-2 (\*.m2v) MPEG-2 Program Stream, (4:2:0/4:2:2)

MPEG 2/4 in Transport Stream (4:2:0/4:2:2) MPEG-2 in TS, MPTS (4:2:0/4:2:2) MPEG-4 Part 2 MPEG-4 /AVC Elementary Stream (4:2:0/4:2:2), (\*.h264) MPEG-4 /AVC in TS, MPTS (4:2:0/4:2:2), (H.264)4:2:0/4:2:2, (\*.h264) MPEG-4 (\*.m4v), MPEG-4 part 14 (.mp4) MPEG-H HEVC/H.265 4:2:0 Main Profile (\*h.265) MPEG-H in TS, MPTS MXF Format (DV, DV 25, DVCPro25, DVCPro50, MPEG, IMX) Newtek Video Toaster (\*.rtv) Phantom Support (cine) Photo CD PCD PhotoShopFilmStrip (\*.flm) Photoshop PSD Portable anymap PNM Portable Bitmap Format PBM DPS Velocity Portable graymap PGM Portable pixmap PPM Profile GXF Format/SMPTE-360 (\*.gxf) QuickTime Movies (\*.mov) QuickTime Formats with proper codec, ProRes, etc. RealVideo (\*.ra, \*.rm, \*.ram) Red Camera Stream (r3d) Run-Length encoding (rle) SGI Movie Format (\*.mv) Silicon Image Bayer (siv) Sun Raster Sun Raster (\*.ras) SGI RGB Targa TGA, ICB, VDA, VST Targa 3000, Pinnacle TIFF, TIF Transport Stream (\*.ts) v210Y'CbCr 10 Bit product VC-1 Pro, Viewstore (vsr) vcap, vcap10 Windows Media (\*.asf, \*.wmf, \*.wmv) XDCAM HD XAVC, XAVC-I class 100, XAVC-L, XAVCI-Frame Y'CbCr 8/10 Y'CbCr, RGB YCrCb 8/RGBA

#### <span id="page-20-0"></span>**Audio Import Formats Exported File Formats**

Dolby Digital Plus Professional Decoder MPEG-2 Layer 1 (.mp1) QuickTime with up to 16 audio channels MPEG-2 Layer 3 (.mp3) Microsoft AVI (\*.avi), BMP Waveform Audio (.wav) Headerless/Raw (\*.yuv, \*rgb, \*.raw) Adaptive Multi-rate (.amr) Advanced Audio Coding (\*.aac) Audio Interchange File Format (.aiff) Windows Media Audio (.wma)

# <span id="page-21-0"></span>**Direct Render**

For a direct render, all video files must contain uncompressed progressive video frames. The video file contains no header – all relevant file specifications (eg. width, height, frame rate, etc.) are stored in a separate "sequences" file in the same folder. This folder is called a "library" in ClearView and Venue Player. The video file in conjunction with any associated audio or timecode files comprise a sequence in the library. The video file is named the same as the sequence name. There is no file name extension. The steps for a direct render are:

- 1. Create the video file using a third-party tool
- 2. Transfer the new video file to a library on the system
- 3. Edit the "sequences" file within that library so relevant specifications of new video file are known

#### <span id="page-21-1"></span>**Video Frames**

Each video frame is stored consecutively in the file after the previous frame. There may be frame padding required at the end of each video frame. All video frames are aligned on 4096 byte boundaries. Each frame is padded out to a multiple of 4096 bytes if it is not already a multiple of this value. For example, a single 1920 x 1080 YCbCr 10-bit frame is 5,529,600 bytes which is an even multiple of 4096 and therefore does not require any additional padding. Note that all video frames are stored in topdown format.

### <span id="page-21-2"></span>**Video Frame Image Formats**

The following is a list of all currently supported image formats for video frames.

YCbCr 10 bit -- this is the 'v210' image format which is 4:2:2 10 bits per component.

YCbCr 8 bit – this is the 'UYVY' or '2vuy' image format which is 4:2:2 8 bits per component.

RGB 10 bit – this is 4:4:4 10 bits per component.

RGB 8 bit -- this is 4:4:4 8 bits per component.

BGR 8 bit – this is 4:4:4 8 bits per component.

ARGB 8 bit -- this is 4:4:4 8 bits per component.

BGRA 8 bit -- this is 4:4:4 8 bits per component.

#### <span id="page-21-3"></span>**YCbCr 10 Bit**

This is the same as the QuickTime 'v210' format - 6 pixels in 16 bytes.  $X = bit$  not used (2 high order bits per 32 bits are padding) Decreasing Address Order:

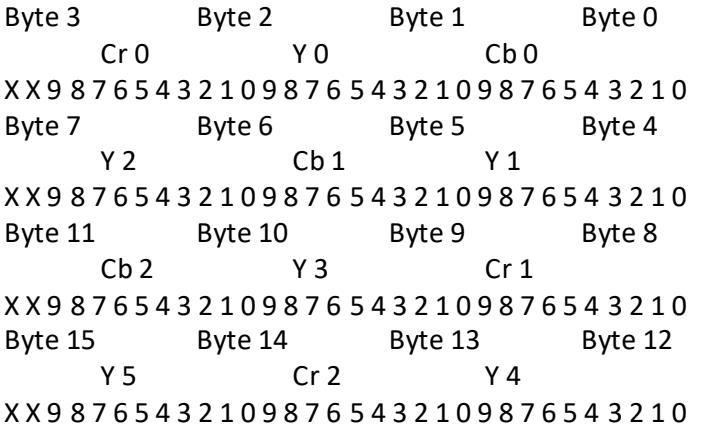

#### <span id="page-22-0"></span>**YCbCr 8 Bit**

This is the same as the QuickTime '2vuy' format also known as 'UYVY'. Decreasing Address Order: Byte 3 Byte 2 Byte 1 Byte 0

Cr Y1 Cb Y0 7 6 5 4 3 2 1 0 7 6 5 4 3 2 1 0 7 6 5 4 3 2 1 0 7 6 5 4 3 2 1 0

#### <span id="page-22-1"></span>**RGB 10 Bit**

This is 4:4:4 10 bits per component, 30 bits per pixel in 32 bits. Please note this is the standard DPX file layout, which was originally big endian, but is viewed here as little endian.

 $X = bit$  not used (2 bits per 32 bits are padding) Decreasing Address Order: Byte 3 Byte 2 Byte 1 Byte 0 Blue Green Blue Red Green Red

5 4 3 2 1 0 X X 3 2 1 0 9 8 7 6 1 0 9 8 7 6 5 4 9 8 7 6 5 4 3 2

#### <span id="page-22-2"></span>**RGB 8 Bit**

This is 4:4:4 8 bits per component, 24 bits per pixel.

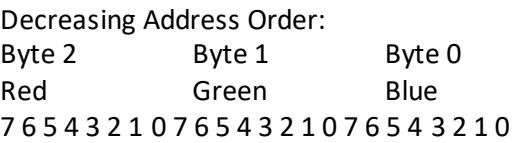

#### <span id="page-22-3"></span>**BGR 8 Bit**

This is 4:4:4 8 bits per component, 24 bits per pixel. Decreasing Address Order:

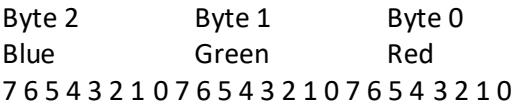

#### <span id="page-22-4"></span>**ARGB 8 Bit**

This is 4:4:4 8 bits per component, 32 bits per pixel. Decreasing Address Order:<br>Byte 3 Byte 2

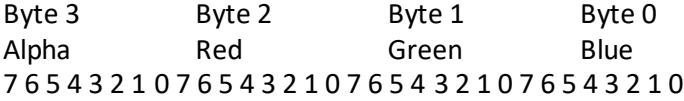

#### <span id="page-22-5"></span>**BGRA 8 Bit**

This is 4:4:4 8 bits per component, 32 bits per pixel. Decreasing Address Order: Byte 3 Byte 2 Byte 1 Byte 0 Blue Green Red Alpha 7 6 5 4 3 2 1 0 7 6 5 4 3 2 1 0 7 6 5 4 3 2 1 0 7 6 5 4 3 2 1 0

#### <span id="page-23-0"></span>**Managing Libraries Outside of Venue Player Application**

The utility Portable Libtool should be used when rendering files outside of the ClearView Importer application. It has the ability to:

- 1. Create a Library
- 2. Add a sequence to a library
- 3. List the sequences in a library
- 4. Remove a sequence from a library

It is written in Python 3.4 and is intended to be portable between Windows and Linux. Consequently, this tool can be executed on some computer other than the Venue Player for offline batch import. usage: libtool.py [-h] [-a NUM] [-i NAME] [-l PATH] [-n NAME] [-p NUM][-r NAME] command

positional arguments:

command "add" | "create" | "list" | "remove"

optional arguments:

-h, --help show this help message and exit

-a NUM, --audio NUM audio mode for a new sequence: 0, 8, 16 (default=0)

-i NAME, --image NAME

image format for a new sequence: ARGB, RGBA, D1, HD,

RGB10, D110, HD10, RGB, BGR, UHD, UHD10

-l PATH, --library PATH

library path

- -n NAME, --name NAME name of sequence and file
- -p NUM, --preview NUM

preview mode for a new sequence (default=0)

-r NAME, --resolution NAME

frame resolution for a new sequence, e.g, "3840x2160"

#### <span id="page-23-1"></span>**Examples**

Create a library: python libtool.py create -l /test\_library Add a clip to the library test library: python libtool.py add -l/test library -n test sequence -r 720x486 -i D1 List sequences in the library test\_library: python libtool.py list -l /test\_library Remove the sequence test\_sequence from the library test\_library: python libtool.py remove -l /test\_library -n test\_sequence

# <span id="page-24-0"></span>**Venue Player**

Venue Player has a graphical user interface, and a command line interface. Both can be used to control the Venue Player application.

# <span id="page-24-1"></span>**Graphical User Interface**

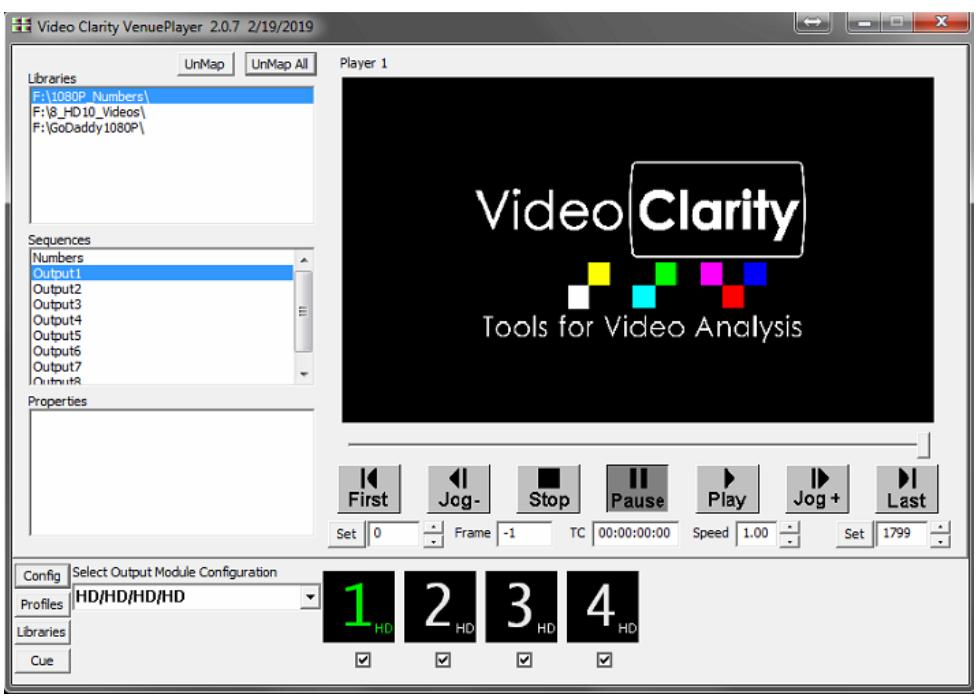

# <span id="page-24-2"></span>**Configuration Menu**

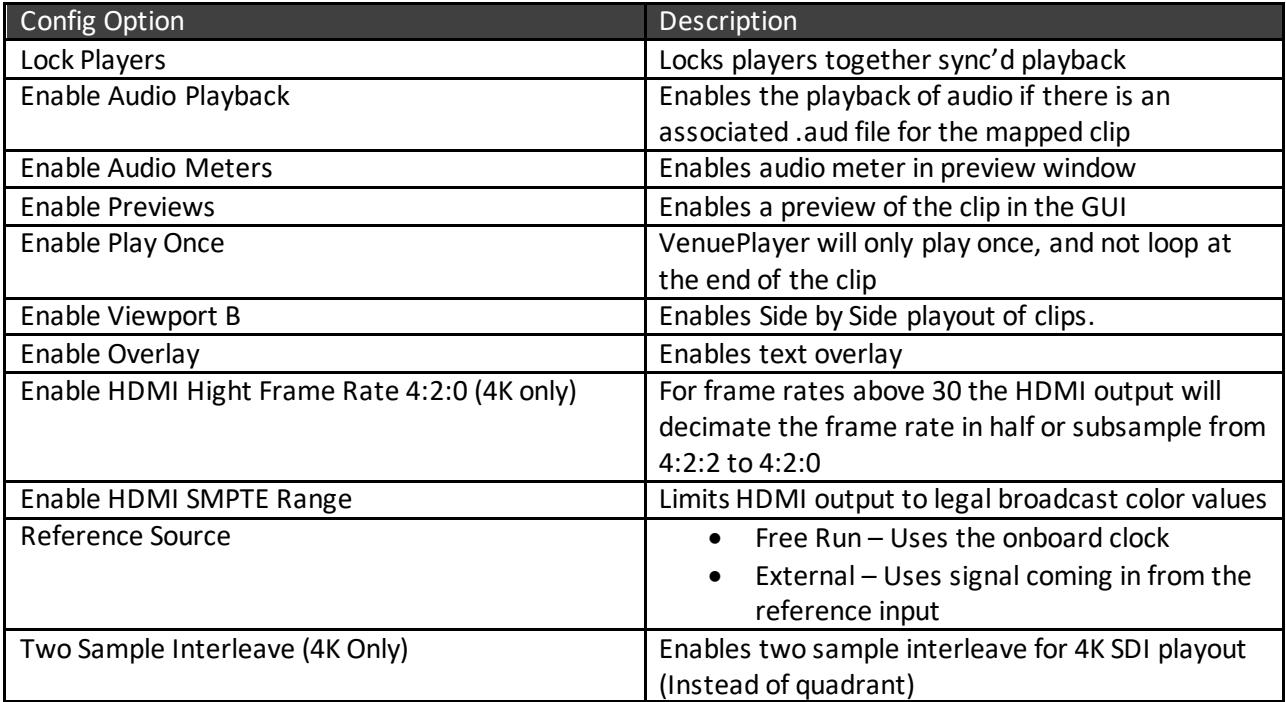

### <span id="page-25-0"></span>**Libraries**

The Memory-Disk Pane displays the Memory and Disk properties, allows the selection of image format, and lets the user control the library file system.

A library acts like a Windows directory with a few differences.

Similarities:

• Much like Windows directories, you should organize your video sequences together in a meaningful way. For example, all of the 1080i, 59.94, 8-bit video sequences for the NAB show could be placed in 1 library.

• You can copy, move, delete and sort video sequences within a library.

Differences:

• Libraries have an index file which catalogs information about the video sequences. This index file holds information like the sequence name, the resolution, the thumbnail to display, the playing frequency, the mark-in/mark-out points, etc. The file name for this catalog is "sequences". Please do not delete this file as it will result in a loss of the video sequences in the entire library.

• Each video sequence has 3 files associated with it – the uncompressed video sequence, the uncompressed audio sequence, and a text overlay file. The text overlay file contains the text to be displayed when overlay is checked. The default name is the sequence name. Since this is a text file, it can be easily changed using any text editor.

The Venue Player file system is configured as Raid 0. Please back up the system. As long as you restore the "sequences" catalog file, you do not need to restore the entire library if you need to conserve space.

Venue Player uses its own file system to ensure playback and record integrity.

### <span id="page-25-1"></span>**Library Manager**

The library manager is used to create new libraries, add libraries from other systems and remove libraries. You can also manage clips within the libraries from this pane

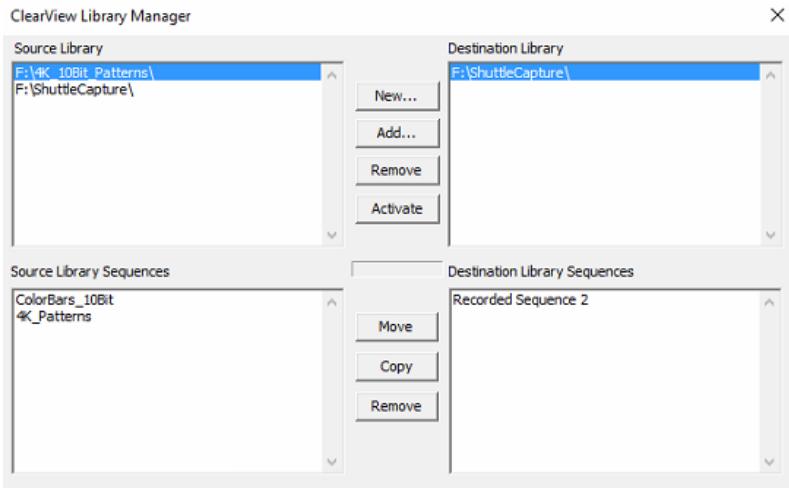

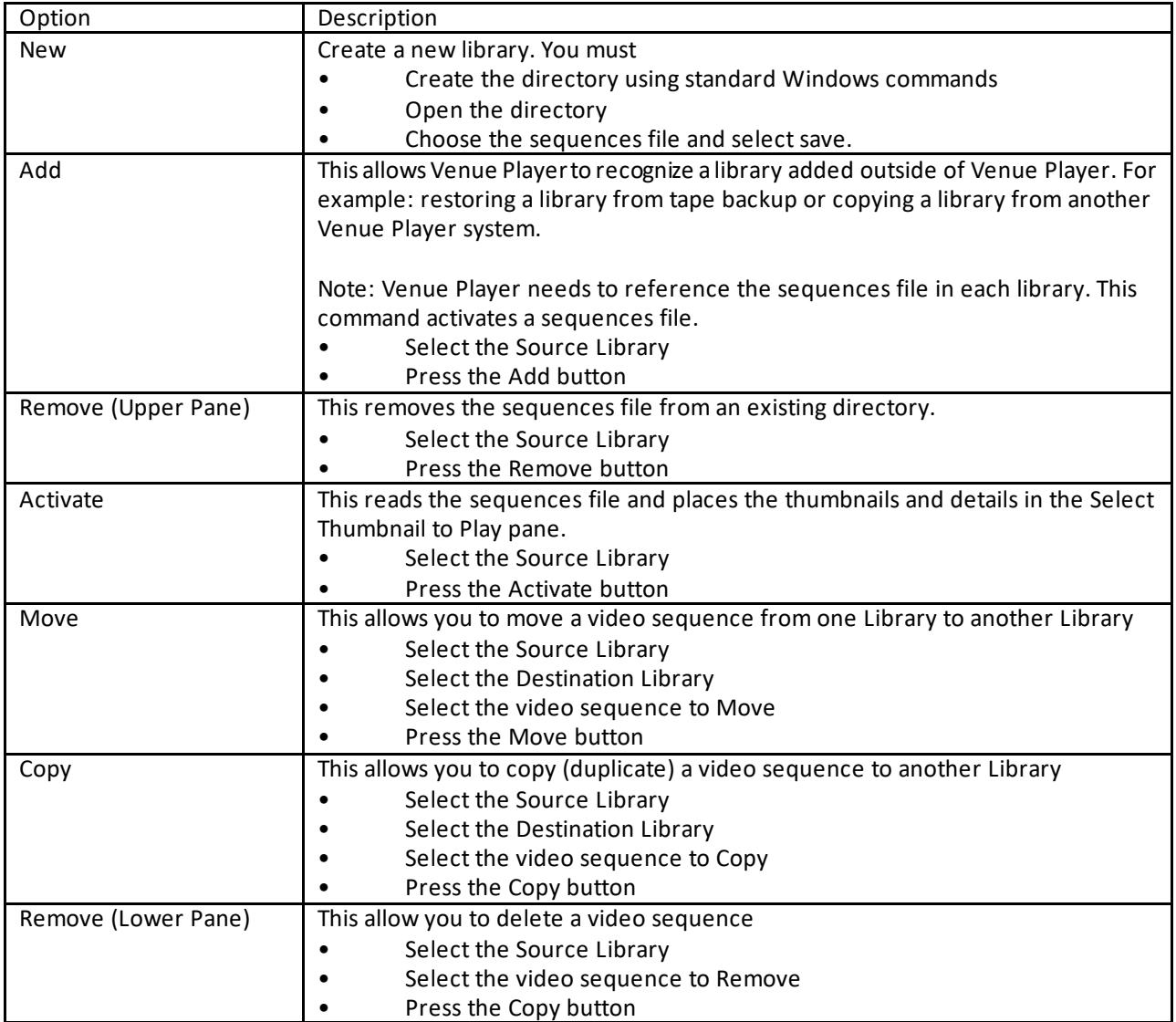

# <span id="page-27-0"></span>**Select Output Module Configuration**

Before assigning clips in VenuePlayer you must first select the Output Module Configuration you will be using. There are a total of nine options which are discussed in the Hardware Configuration section.

### <span id="page-27-1"></span>**Clip Mapping**

All clips in VenuePlayer that are assigned to different players within the app need to have compatible clock rates. For example, you can playback a 4Kp30, 1080p60 and 1080i60 clip at the same time. However, this means you cannot playback a 1080p60 clip, and 1080p50 clip at the same time.

To assign a clip to a player:

- 1. Select the player you want to map a clip to
- 2. Select the library in the upper left corner of the Venue Player UI
- 3. Single click on a sequence to view the properties of the clip
- 4. Double click to assign a clip to a player, please note:
	- a. Radio buttons at the top select viewports A or B (when enabled in the config menu)
	- b. Map sequences to viewports A and B to enable Side by Side.
- 5. You can un-map a clip from a player by selecting the un-map button

### <span id="page-27-2"></span>**Cue**

In order to have synchronous playback you must first cue all of the players together. Cue allows VenuePlayer to pre-read frames that are on the high-speed disk array. When you cue you are filling all 12 frame buffers on the broadcast board and filling all available software buffers.

### <span id="page-27-3"></span>**Playing Clips**

You will see a number of players at the bottom of the UI depending on the Output Module Configuration chosen. The green player is the player that is currently being controlled by the playback buttons in the UI. Select the lock button if you would like to lock all of the players together to execute playback commands at the same time for all players. You can also select the checkbox below players in order to lock them together.

When lock is enabled, the maximum number of frames played for any sequence is limited to the minimum number of frames of all mapped sequences based on the saved clip alignment values.

When lock is disabled, each sequence loops on the number of frames determined by the saved clip alignment values.

### <span id="page-28-0"></span>**Profiles**

Settings are saved to the registry as they happen. You can also save profiles to quickly switch between different Module Configurations/clip assignments.

To save a profile press the profiles button, then save.

To load a profile, press the profiles button, then restore.

# <span id="page-28-1"></span>**Command Line Interface**

### <span id="page-28-2"></span>**Show Controllers**

When connecting a show controller, you will need to configure the IP address and port of the Venue Player. The Venue Player server uses port 7 by default, but this can be changed by editing the port.txt file located in "C:\Program Files (x86)\Video Clarity\VenuePlayer" on the server. Using a show controller, you can leave the port open.

### <span id="page-28-3"></span>**VPClient**

VPClient is the command line processor client provided by Video Clarity. The client can be run locally, or remotely using another computer. There is a Windows and Linux version available. It communicates via sockets to the VenuePlayer application directly. It reads the Config and Port.txt file to find out where the Venue Player sits on the network, and which port to connect on. A list of VenuePlayer commands is in the table below.

### <span id="page-28-4"></span>**Config**

Config holds the IP address of the Venue Player serverrunning the VenuePlayer software. It is located in "C:\Program Files (x86)\Video Clarity\Share" on the server. If you do not use a config file, you may designate the IP address in the VPC lient command using  $\ell/c'$ . An example would be: "VPClient /c 192.168.1.58 Play".

### <span id="page-28-5"></span>**Port**

The Venue Player client, VPClient, uses port.txt to designate the port. It needs to be located in the same directory as VPClient and is 7 by default. If you do not use a port.txt file, you may designate the port in the VPC lient command using '/p'. An example would be: "VPClient /c 192.168.1.58 /p 10000 Play".

### <span id="page-28-6"></span>**Path**

The system path is a list of folders, separated by a semicolon, which identifies the folders that the system should search when looking for files that are called from the Run dialog box, command line, or other processes. Normal program installation changes this path to include the program's installation path. To manually change the system path, perform these steps:

- Start the System Control Panel applet (Start ->Settings ->Control Panel ->System).
- Select the Advanced tab.
- Click the Environment Variables button.

• Under System Variables, select Path, then click Edit.

Add the folder in which VPClient.exe, port.txt, and config reside, preferably C:\Program Files\Video Clarity\VenuePlayer (Remember to place a ';' before this new entry). Click Ok.

### <span id="page-29-0"></span>**VPClient?**

If you need a list of commands that are available, you can type "VPClient ?" and a list of commands will be listed.

If you would like to see how a command is used, and you do not have the CLI documentation you can type VPClient ?<command>, an example would be: "VPClient ? RestoreProfile

![](_page_29_Picture_245.jpeg)

# <span id="page-29-1"></span>**Commands**

![](_page_30_Picture_322.jpeg)

![](_page_31_Picture_248.jpeg)

### <span id="page-32-0"></span>**Command Line Examples**

#### <span id="page-32-1"></span>**Example 1**

On a management system save the profile to a network location from Unit\_A, then load that profile from network to Unit\_B

IP Address of Unit\_A – 192.168.1.254 IP Address of Unit\_B – 192.168.1.58

#### **Command Line Input:**

vpClient /c 192.168.1.254 SaveProfile O:\Profiles\Master\_Profile.reg 1 vpClient /c 192.168.1.58 RestoreProfile O:\Profiles\Master\_Profile.reg

#### <span id="page-32-2"></span>**Example 2**

On the Venue Player system set the configuration to 4K/4K, load up two clips, cue, and then play.

#### **Command Line Input:**

vpClient SetConfiguration 0 4K/4K vpClient lock 0

vpClient setLibrary 1 0 F:\4K10Bit\_Videos vpClient setLibrary 2 0 F:\4K10Bit\_Videos

vpClient setSequence 1 0 BB\_A 0 vpClient setSequence 2 0 BB\_B 0 vpClient cue 12

vpClient setspeed 12 0 1.00 vpClient play 12

#### <span id="page-32-3"></span>**Example 3**

On player 1 have the venue player switch back and forth between clips when GPIO port 3 is triggered

#### **Command Line Input:**

vpClient SetConfiguration 0 HD/HD/HD/HD/HD/HD/HD/HD vpClient Lock 0 vpClient EnableAudio 0

vpClient setLibrary 1 0 F:\1080P\_Numbers

vpClient setSequence 1 0 Output1 0

vpClient cue 1 vpclient SetSpeed 1 0 1.00 vpClient play 1

:CueLoop vpClient SetNextSequence 1 0 F:\GoDaddy1080P Video1 1 1 vpClient CueNextSequence 1 GPI3 1 1

vpClient SetNextSequence 1 0 F:\1080P\_Numbers Output1 1 1 vpClient CueNextSequence 1 GPI3 1 1

goto CueLoop

# <span id="page-34-0"></span>**Venue Player Manager**

The Venue Player product line has a centralized management solution, Venue Player Manager. The Venue Player Manager can run on one Venue Player unit and connect to others via a network connection.

### <span id="page-34-1"></span>**Startup**

To start up the connections between the Venue Player units and the Manager you will need to run the following. We recommend adding these files to the system's startup folder.

On each managed Venue Player:

C:\Program Files (x86)\Video Clarity\VenuePlayer Manager Proxy\StartVenuePlayerManagerProxy.bat

On the Venue Player running the Management software:

C:\Program Files (x86)\Video Clarity\VenuePlayer Manager\StartVenuePlayerManager.bat

# <span id="page-34-2"></span>**Web Dashboards**

By default, the web dashboard will not automatically launch when starting up the manager. You will have to open up Google Chrome and go to:

127.0.0.1/admin

![](_page_35_Picture_30.jpeg)

### <span id="page-35-0"></span>**Admin**

The default login credentials are admin/admin

From the admin page you can add Venue Player units and create users for the server. Once you have configured the users, and added venue players select the 'Venue Players' button to enter the VenuePlayer admin control page as seen below

![](_page_36_Picture_140.jpeg)

There are a number of admin control options. To send a control command select a unit, select an option from the drop down, then press 'Go'.

![](_page_36_Picture_141.jpeg)

# <span id="page-37-0"></span>**Player Control**

This page is used to control individual players for the different managed Venue Players

![](_page_37_Picture_13.jpeg)

# <span id="page-38-0"></span>**Player Status**

![](_page_38_Picture_25.jpeg)

For each managed Venue Player, the Manager will gather information about the system status.

#### <span id="page-38-1"></span>**Previews**

A thumbnail is displayed for each of the active players. This can be used as a quick reference to ensure everything is running correctly

# <span id="page-39-0"></span>**ClearView Player with record function**

The ClearView Player screen consists of several panes dedicated to specific functions. The GUI panes typically appear in order of use during a typical playback session.

![](_page_39_Picture_30.jpeg)

# <span id="page-39-1"></span>**Video Output**

The Video Output Pane controls ClearView Player's uncompressed video outputs.

![](_page_39_Picture_31.jpeg)

![](_page_40_Picture_134.jpeg)

### <span id="page-40-0"></span>**Disk Usage**

The disk usage pane shows the amount of storage being used and the amount of storage available on the F:\ drive.

![](_page_40_Picture_135.jpeg)

# <span id="page-40-1"></span>**Libraries**

The Memory-Disk Pane displays the Memory and Disk properties, allows the selection of image format, and lets the user control the library file system.

A library acts like a Windows directory with a few differences.

Similarities:

• Much like Windows directories, you should organize your video sequences together in a meaningful way. For example, all of the 1080i, 59.94, 8-bit video sequences for the NAB show could be placed in 1 library.

• You can copy, move, delete and sort video sequences within a library.

Differences:

Libraries have an index file which catalogs information about the video sequences. This index file holds information like the sequence name, the resolution, the thumbnail to display, the playing frequency, the mark-in/mark-out points, etc. The file name for this catalog is "sequences". Please do not delete this file as it will result in a loss of the video sequences in the entire library.

Each video sequence has 3 files associated with it  $-$  the uncompressed video sequence, the uncompressed audio sequence, and a text overlay file. The text overlay file contains the text to be displayed when overlay is checked. The default name is the sequence name. Since this is a text file, it can be easily changed using any text editor.

The ClearView Player file system is configured as Raid 0. Please back up the system. As long as you restore the "sequences" catalog file, you do not need to restore the entire library if you need to conserve space.

ClearView uses its own file system to ensure playback and record integrity.

# <span id="page-41-0"></span>**Library Manager**

The library manager is used to create new libraries, add libraries from other systems and remove libraries. You can also manage clips within the libraries from this pane

![](_page_41_Picture_140.jpeg)

![](_page_41_Picture_141.jpeg)

![](_page_42_Picture_198.jpeg)

# <span id="page-42-0"></span>**File Import**

As described on page 17, the ClearView Importer is a comprehensive decode application. The ClearView Importer application has a graphical user interface, and a command line interface. Both can be used for file importation. A complete description of the application can be found in the **ClearView Importer User Guide**.

# <span id="page-42-1"></span>**Recording**

The record pane allows you to record from an SDI, ST 2110 IP, or MPEG IP network input and it also allows a re-record the current ClearView Player sequence applied to the Viewport by selecting ClearView Output, most likely to add frame numbers, time code, or shorten the sequence length. The list of Input Sources (input devices) is dependent on the installed input modules.

- SDI Allows selection of recording from one or more broadcast input modules installed having SDI or HDMI inputs. This can be with or without VANC selected in the Config menu.
- ST 2110 IP Input Allows selection of recording from ST2110 media flows to the capacity of the system being used for HD or UHD video with audio and ancillary data
- MPEG IP (or GNIC IP) Records/decodes compressed IP streams from the motherboard's 1G network interface (RJ45) and in the case of 3RU systems a 10G NIC.
- ClearView Output Creates a new copy of whatever is currently loaded in the application's viewport

### <span id="page-42-2"></span>**Record From Selected Input A/V Interface Module**

1RU system models with ClearView Player installed will have one input A/V interface module installed while the 3RU models may have up to three. Make sure the source is connected before previewing and ClearView will auto sense the video format. To make sure that it has selected the correct format, select the Config button which is displayed below.

Record Mode Single SDI Input records the video sequence as sensed on the SDI input. The SDI can be either SDI Input #1 or SDI Input #2 selectable in Config.

In ClearView Record 1 SDI Input:

- After selecting SDI for recording, select Single Input for Record Mode
- Input 1: Broadcast Input Module 1 will be the default selection for systems with one video interface module. Select Broadcast Module 2 or 3 if recording single input from another SDI interface
- Select Config button to decide target input connector, either SDI Input 1 or 2
- See Table 14 below for Configure SDI Input Pane Descriptions
- Decide the Library for recording location
- Name the Sequence or apply the system default name that automatically appears
- Set a number of Frames for recording or leave the capacity number shown to allow a free run record
- Select Preview, you should see video in the Viewport, select Record
- Recording will stop automatically for set number of frames, otherwise select Stop to halt recording
- To Disk and Abort on Drop selections should be left as default settings

![](_page_43_Picture_161.jpeg)

#### **Record 1 SDI Input**

#### **Table 14: Configure SDI Input Pane Description**

![](_page_43_Picture_162.jpeg)

![](_page_44_Picture_91.jpeg)

### <span id="page-44-0"></span>**Record 1 ST 2110 Input**

Systems equipped with ST 2110 interface modules can record one or two uncompressed video inputs with audio and ancillary data up to 4Kp60Hz 4:2:2 10-bit video formats. The image on the next page shows how the input will appear when selecting ST 2110 from the initial drop-down menu under Record.

#### **Record 1 ST 2110 Input**

![](_page_44_Picture_92.jpeg)

In Record 1 ST 2110 Input:

- After selecting ST 2110 for recording, select Single input for Record Mode
- Input 1 shown will default to the installed CV-IP-IO-UHD module for ST 2110
- Select Config button to apply input stream network address and media stream input parameters

#### **ST 2110 Main Configuration Menu**

![](_page_45_Picture_77.jpeg)

ClearView Main Configuration Menu Set up:

- For SFP A (Primary is the bottom SFP in 3RU systems and the right side SFP in 1RU and 2RU systems) - Enter Local IP address, Subnet Mask, and Gateway Address
- Enable VLAN or VLAN Tag DEI and enter VLAN Tag VID
- SMPTE 2059 apply Best Grand Master Selection for PTP as Auto, SFPA, or SFPB
- 2059 SFP A settings for PTP are Local IP Address, Subnet Mask and Gateway Address and either enable DHCP or leave unchecked
- Master Clock Domain number range = 0 127
- Multicast Join Type which can be None, IGMPv2, or IGMPv3
- IGMPv3 Filter Type can set to be Include or Exclude the Filter List
- IGMP v3 Filter List allows up to four Destination IP addresses to be only ones used if Included or ignored if Exclude command is applied in Filter Type

Set up for Connectors SFP A (Primary bottom SFP) to record one stream input:

- Select Input Connector 1 for single input recording
- Select Video Input Configuration box to reveal menu as shown in Figure 50a below

![](_page_46_Picture_136.jpeg)

- Select Enable Flow at the top of the configuration window
- Enter the Destination IP Address as the multicast or unicast address of the stream
- Enter the Source UDP Port if required for matching
- Name the Destination UDP Port for the stream
- Enter Source IP Address of the source device if required for matching
- Decide IGMP v3 Filter type and list filtered address in the Filter List using the Add window
- If listed addresses need to be deleted select them and use the Remove button
- Enable or leave blank the Enable RTP Payload Filtering Normally Video is Payload ID 97, Audio is 96, and Anc is 100, filtering the input using these values can be applied as well.
- Apply Multicast Join Type which can be None, IGMPv2, or IGMPv3
- Enable SMPTE 352 for an SDI payload identifier if required
- Close dialog window

**Notes: Generally, the Keep Alive is left unchecked since receivers and senders will be dynamically enabled with commands such as record, stop, and play when flow is enabled within this dialog. If your registration and discovery management require these connections to remain active, you will need to check the Keep Alive option.**

**Make sure output format selected in the ClearView Player GUI matches what is being input via ST 2110 stream otherwise use SDP File window to select an SDP file which describes the incoming video format.** 

Set up Connectors SFP A (Primary bottom SFP) for recording one stream input continued:

• Select Primary Audio Input Configuration box to reveal menu as shown in Figure 50b below

![](_page_47_Picture_101.jpeg)

- Select Enable Flow at the top of the configuration window
- Enter the Destination IP Address as the multicast or unicast address of the stream
- Enter the Source UDP Port if required for matching
- Name the Destination UDP Port for the stream
- Enter Source IP Address of the source device if required for matching
- Decide IGMP v3 Filter type and list filtered address in the Filter List using the Add window
- If Listed addresses need to be deleted select them and use the Remove button
- Enable or leave blank the Enable RTP Payload Filtering Normally Video is Payload ID 97, Audio is 96, and Anc is 100, filtering the input using these values can be applied as well.
- Apply Multicast Join Type which can be None, IGMPv2, or IGMPv3
- Enable SMPTE 352 for an SDI payload identifier if required
- Close dialog window

#### **Note: SDP File window currently has no application for Audio Input.**

Set up Connectors SFP A (Primary bottom SFP) for recording one stream input continued:

• Select Primary ANC Input Configuration box to reveal menu as shown in Figure 50c below

![](_page_48_Picture_111.jpeg)

- Select Enable Flow at the top of the configuration window
- Enter the Destination IP Address as the multicast or unicast address of the stream
- Enter the Source UDP Port if required for matching
- Name the Destination UDP Port for the stream
- Enter Source IP Address of the source device if required for matching
- Decide IGMP v3 Filter type and list filtered address in the Filter List using the Add window
- If Listed addresses need to be deleted select them and use the Remove button
- Enable or leave blank the Enable RTP Payload Filtering Normally Video is Payload ID 97, Audio is 96, and Anc is 100, filtering the input using these values can be applied as well.
- Apply Multicast Join Type which can be None, IGMPv2, or IGMPv3
- Enable SMPTE 352 for an SDI payload identifier if required
- Close dialog window

#### **Note: SDP File window currently has no application for Audio Input.**

After closing the above dialog window recheck the Main Configuration menu to see that every entry is correct. You may now close the ST 2110 Configuration Window.

Now back on the ClearView Record section (see Record ST 2110 Input 1) on next page:

- Name the destination library in F: (or, if you have renamed F:, utilize a correct path to a currently set up Library folder destination in the system's fast disk array.
- Name the Sequence. A default name is populated there with incrementing numbers that can be replaced with your preferred name choice.
- Apply either the number of frames to record or leave the current frame capacity to free run.
- Select Preview. This will provide a preview of the incoming media stream in the Viewport.
- Select Record. If a number below the frame capacity number was entered the system will stop automatically.
- If free running, select Stop when desired.
- "To Disk" and "Abort on Drop" are selected by default. Frames Dropped, if any, will be reported.

![](_page_49_Picture_111.jpeg)

After recording has been stopped you should see the video sequence with the name chosen in the upper ClearView thumbnail section. If several sequences are already recorded in this library, you may need to move the scroll bar to the right to see the last recorded sequence thumbnail.

At that point you may either start a new recording or select this thumbnail for playback.

### <span id="page-49-0"></span>**Record 2 Inputs**

When selecting Dual Input for Record Mode the video sequences are sensed on SDI inputs. For ST 2110 inputs the system will record the stream in the address and Configuration set up parameters.

Each video can be set up to go to the same library or may go to different libraries.

Dual Input configuration set up procedures are similar for Single Input recording as shown starting on page 45.

SDI systems that have two modules may record to the same Broadcast Input Module 1 or apply Broadcast Input Module 2 for Input 2 where the layout of inputs is generally the same. The #1 connector is input 1 and #2 connector is input 2. Select the video input with signal applied in the configuration for each module selected using Config… button, select other input parameters shown (page 28) then select OK to close the SDI configuration window. Proceed with recording by selecting existing Libraries for Input 1 and Input 2, enter Sequence names, number of frames or leave capacity number shown for free run recording, select Preview then Record. Select the Stop button at chosen record end point when free run recording, as shown on the next page.

Systems with ST 2110 interface are set up similarly to "Record 1 ST 2110 Input" starting on page 45. However, when applying set up parameters for Connectors SFP A (Primary bottom SFP) apply input configuration settings for Input Connector #2 in the Main Configuration Window in addition to configuration setting for Input Connector #1. As in the above example, after setting up IP network configurations on both Input Connector 1 and 2 for ST 2110, apply existing Library folder on F:, apply both Sequence names or use the default name shown, apply number of frames to record or leave the default capacity number shown for a free run recording, select Preview, then Record. Stop recording at the desired point when free run recording to create an end to the recording procedure.

# **Record 2 SDI Inputs**

![](_page_50_Picture_53.jpeg)

#### **Record 2 ST 2110 inputs**

![](_page_51_Picture_24.jpeg)

# <span id="page-51-0"></span>**Record 1 MPEG IP Input**

In IP input mode, a configuration option will pop up as shown below. The video format needs to be set in the main ClearView window under Video Output.

![](_page_51_Picture_25.jpeg)

#### **Configure IP Input**

![](_page_52_Picture_108.jpeg)

#### **Table 15: Configure IP Input Description**

![](_page_52_Picture_109.jpeg)

![](_page_53_Picture_84.jpeg)

*Note: In order for the stream setting to appear, first input the settings for the stream and click ok then Preview in the ClearView GUI. Stop the preview and reopen the configuration menu to have the setting appear.*

The IP Input tab – Record Mode Single Input records the video sequence as sensed at the multicast address and port specified from within the configuration menu.

### <span id="page-53-0"></span>**Record 2 IP Inputs**

The IP Input tab – Record Mode Dual Input records the video sequences as sensed on two separate multicast addresses and ports specified from within the configuration menus. Each video must go to a different Library, and both may have the same or different sequence names.

#### **Record 2 IP Inputs**

![](_page_53_Picture_85.jpeg)

# <span id="page-54-0"></span>**Record 1 IP Input and 1 SDI input**

Set the Record drop down menu selection to MPEG IP, set the Record Mode to Single Input, select Sync Bcast Input check box. Apply configuration as described in Record 1 IP Input section above. Apply Library path and name. Then set the Record menu to SDI and Record Mode to Single Input and select Sync Bcast Input check box (this command allows Preview and Record commands to be applied to both inputs at the same time). Each video must go to a different Library and both sequences may have the same name or different names.

#### **Record 1 IP Input**

![](_page_54_Picture_48.jpeg)

#### **Record 1 SDI Input**

![](_page_54_Picture_49.jpeg)

### <span id="page-55-0"></span>**ClearView Output Record**

ClearView Output record mode creates a new copy of whatever is currently loaded in the application's viewport. The main purpose of this in the player application is to burn in frame numbers, burn in timecode, or trim clips with Dolby audio so they loop seamlessly on Dolby packed boundaries.

![](_page_55_Picture_115.jpeg)

![](_page_55_Picture_116.jpeg)

# <span id="page-56-0"></span>**Sequence Selection**

Sequences can be edited by right clicking

![](_page_56_Picture_82.jpeg)

![](_page_56_Picture_83.jpeg)

# <span id="page-57-0"></span>**ClearView Export Menu**

After right clicking on a sequence and selecting Export you will see the following menu

![](_page_57_Picture_104.jpeg)

![](_page_57_Picture_105.jpeg)

*Note 1: You can output one video sequence to multiple files by exporting a list of frames (first frame/last frame) to multiple files (i.e. choose a File Name and press Export; then change the first frame/last frame and choose the next File Name and press Export).*

*Note 2: When exporting an AVI file, it cannot be larger than 2 GB.*

*Note 3: When exporting BMP files it will be converted to RGB format.*

# <span id="page-58-0"></span>**Playback Control**

Once a sequence has been mapped to a viewport it is ready for playback. Playback descriptions are below

![](_page_58_Picture_2.jpeg)

![](_page_58_Picture_156.jpeg)

# <span id="page-59-0"></span>**Configuration Menu**

# <span id="page-59-1"></span>**Playback**

![](_page_59_Picture_140.jpeg)

# <span id="page-60-0"></span>**Broadcast IP Config – Legacy CV-IP-IO-HD Interface Only**

The legacy broadcast IP configuration menu is for setting up audio/video flows for SMPTE 2022-6 streams. For 2110 configuration the user must use the NTV2Watcher application located in the directory C:\Program Files\AJA\bin. Please contac[t support@videoclarity.com](mailto:support@videoclarity.com) if you need help.

![](_page_60_Picture_31.jpeg)

# <span id="page-61-0"></span>**Broadcast HDR Config**

The HDR menu provides a mechanism to inform an HDMI sink device (such as a TV or monitor) that the video content is HDR encoded. This includes generation of the Dynamic Range and Mastering Infoframe and the static metadata descriptors as defined in CTA-861.3 and HDMI v2.0a. This tab includes precanned primaries values for BT.2020 and DCI P3 color gamuts. The Apply Setting button will transfer all settings to the HDMI transmitter.

![](_page_61_Picture_130.jpeg)

# HDR Enable

Choose Off or On to determine whether HDR metadata is generated.

- Off HDR metadata is not generated, although colorimetry is still getting signaled downstream.
- On HDR metadata is generated.

# EOTF

Electro-Optical Transfer Function (EOTF) sets the transfer function serving to convert between nonlinear data space and linear light space.

Choose from the following:

- Trad Gamma SDR
- Trad Gamma HDR
- ST 2084 (SMPTE ST 2084)
- Hybrid Log-Gamma
- Reserved [4], not yet defined
- Reserved [5], not yet defined
- Reserved [6], not yet defined
- Reserved [7], not yet defined

# Gamut

Gamut defines locations for the three vertices of the color primaries, as well as the white point within the x-y plane of the CIE 1931 color space and SMPTE ST 2086 color volume (in the case of HDR).

Choose from the following:

- DCI-P3 D65 (preset values per DCI-P3 Cinema)
- BT.2020 (preset values per ITU BT.2020)
- BT.709 (preset values per ITU BT.709)
- Custom (allows for defining specific custom coordinates)

# Display Mastering Luminance

Represents the minimum and maximum Display Mastering Luminance.

• Minimum: Defines the floor of the SMPTE ST 2086 color volume (in the case of HDR) and is determined by the mastering environment.

- Range: 0.00000 cd/m2 to 1.00000 cd/m2
- Step size: 0.00002 cd/m2

• Maximum: Defines the ceiling of the SMPTE ST 2086 color volume (in the case of HDR) and is determined by the mastering environment.

- Range: 1 cd/m2 to 65535 cd/m2
- Step size: 1 cd/m2

# Maximum Content Light Level

Represents the highest-value pixel component in an entire scene. It is determined by analyzing each frame of video, and can be determined in the post environment.

- Range: 1 cd/m2 to 65535 cd/m2
- Step size: 1 cd/m2

# Maximum Frame Average Light Level (FALL)

Represents the maximum of frame-based average light levels taken over an entire scene, and can be determined in the post environment.

- Range: 1 cd/m2 to 65535 cd/m2
- Step size: 1 cd/m2

### <span id="page-62-0"></span>**Record**

![](_page_62_Picture_177.jpeg)

### <span id="page-62-1"></span>**Import**

![](_page_62_Picture_178.jpeg)

![](_page_63_Picture_66.jpeg)

# <span id="page-63-0"></span>**System**

![](_page_63_Picture_67.jpeg)

# <span id="page-63-1"></span>**ClearView Player Command Line Interface**

A description on how to use the command line interface can be found in a separate user guide called "CV Command-Line Interface". Please contact [support@videoclarity.com](mailto:support@videoclarity.com) for a copy of the user guide.

# <span id="page-64-0"></span>**IPMI Control**

The Intelligent Platform Management Interface (IPMI) provides remote access to multiple users at different locations for networking. It also allows a system administrator to monitor system health and manage computer events remotely. IPMI control is only available on the CVVP-1084 and CVVP-1084-DP model.

# <span id="page-64-1"></span>**Configuring BIOS**

Before configuring IPMI, follow the instructions below to configure the system BIOS settings.

1. Entering and Using the BIOS:

- During the system bootup, press the <Del> key to enter the BIOS.
- To navigate in the BIOS, use your arrow keys and press <Enter>. To go back to previous screens, press <Esc>.
- 2 . Enabling the COM port for SOL (IPMI)
	- Select the Advanced tab.
	- Select Serial Port Console Redirection and press <Enter>.
	- Highlight SOL/COM2 Console Redirection, press <Enter> and select[Enabled].

![](_page_64_Picture_11.jpeg)

- 3. Configuring IP Address Using the BIOS
	- Select the IPMI tab.
	- Select BMC Network Configuration and press <Enter>.
- Highlight Update IPMI LAN Configuration, press <Enter> and select [Yes].
- Highlight Configuration Address Source and select [Static].

![](_page_65_Picture_43.jpeg)

• Once the Configuration Address Source is set to [Static], the Station IP Address, Subnet Mask and Gateway IP Address fields should be 0.0.0.0, which is activated for changing. Select each of the three items and enter the values. Press <Enter> when finished.

![](_page_65_Picture_44.jpeg)

# <span id="page-66-0"></span>**Connecting to the Remote Server**

### <span id="page-66-1"></span>**Using IPMIView to Connect to the Remote Server**

1. Connect a LAN cable to the onboard LAN1 port or the dedicated IPMI LAN port.

2. Choose a computer that is connected to the same network and open the IPMIView utility.

3. Go to File>New>System. Enter the System Name, IP Address of LAN1 (or the dedicated LAN, and the Description in the appropriate fields, and press <Enter>.

4. Select the system from the IPMI Domain. Enter the Login ID and Password in the appropriate fields to log in to the IPMIView utility.

### <span id="page-66-2"></span>**Using the Browser to Connect to the Remote Server**

- 1. Connect a LAN cable to the onboard LAN1 port or the IPMI LAN port.
- 2. Choose a computer that is connected to the same network and open the browser.
- 3. Enter the IP address of each server that you want to connect to in the address bar of your browser.

4. Once the connection is made, the Login screen as shown on the next page will display.

Notes:

- The default network setting is "Failover", which will allow the IPMI to connect to the network through a shared LAN port (onboard LAN Port 1 or 0) or through the IPMI Dedicated LAN Port. If the IPMI must be connected through a specific port, please change the LAN configuration setting under the Network Settings.
- For IPMI to work properly, please enable all onboard USB ports and the COM port designated for SOL (IPMI) on the motherboard. All USB ports and the COM port for IPMI are enabled in the system BIOS by default. The COM port for IPMI is marked with "\*" in the BIOS. It is usually listed as COM2 or COM3 in the BIOS.

# <span id="page-67-0"></span>**To Log In to the Remote Console**

Once you are connected to the remote server via IPMI Console Redirection, the following IPMI Login screen will display.

![](_page_67_Picture_2.jpeg)

- 1. Enter your username in the Username box.
	- The manufacturer default username and password are ADMIN/ADMIN. Once you have logged into the BMC using the manufacturer default password, be sure to change your password for security purposes.
- 2. Enter your password in the Password box and click on <Login>.
- 3. The home page will display as shown on the next page.
	- To use the IPMIView utility for Console Redirection, please refer to the IPMIView User's Guide for instructions.
	- The Administrator account cannot be deleted.

# <span id="page-68-0"></span>**Launch Console Redirection**

This feature allows you to launch Console Redirection via IKVM (keyboard, video/ monitor, mouse) support. When you click on Console Redirection in the Options window, the following screen will display:

![](_page_68_Picture_43.jpeg)

1. Click on the Console Redirection screen to launch the remote console via Java (for the Internet Explorer). You need to have Java installed in your system to launch the console.

2. A dialog box will display to indicate that Java is launching

3. Click on to launch the remote console.

4. Click on to display the Help menu for the Console Redirection page.